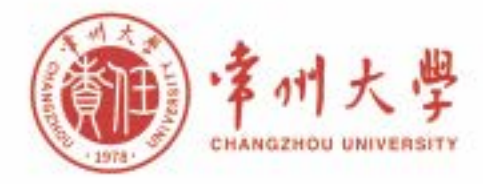

# 财务服务指南 (上册) -- 业务流程 FINANCIAL SERVICE: OPERATION FLOW

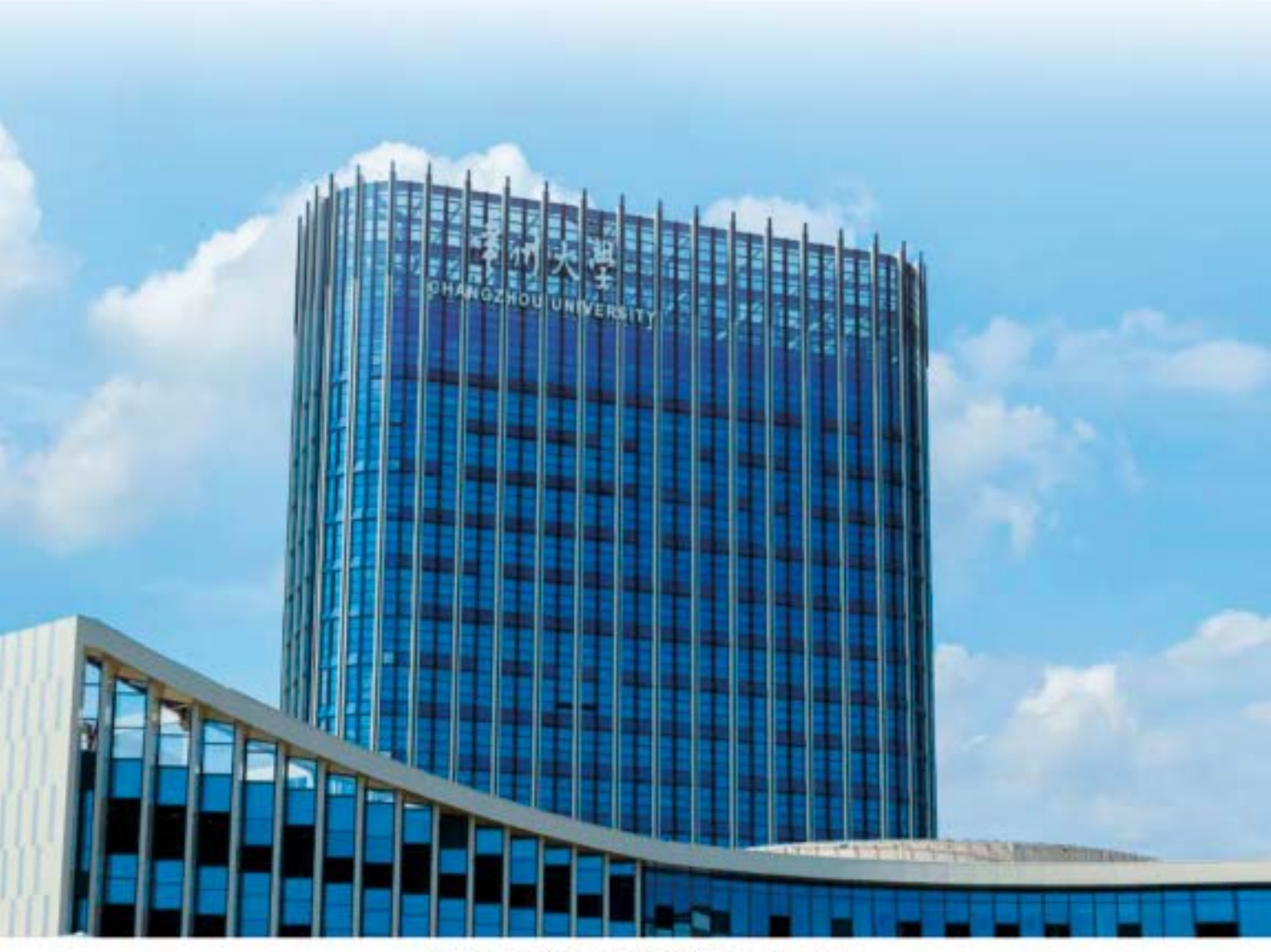

常州大学计划财务处编 二零二二年八月

主 编 陈 慧 副 主 编 于晓玲 王 爽 执行副主编 印梦云 张 蒙 责 任 编 辑 程 莹 余永生 章瑛枝 张 咪 张耀文 狄韶珏 凌 楠 张琦蕙 王鑫鑫 邵 兰 封面设计 张 燕

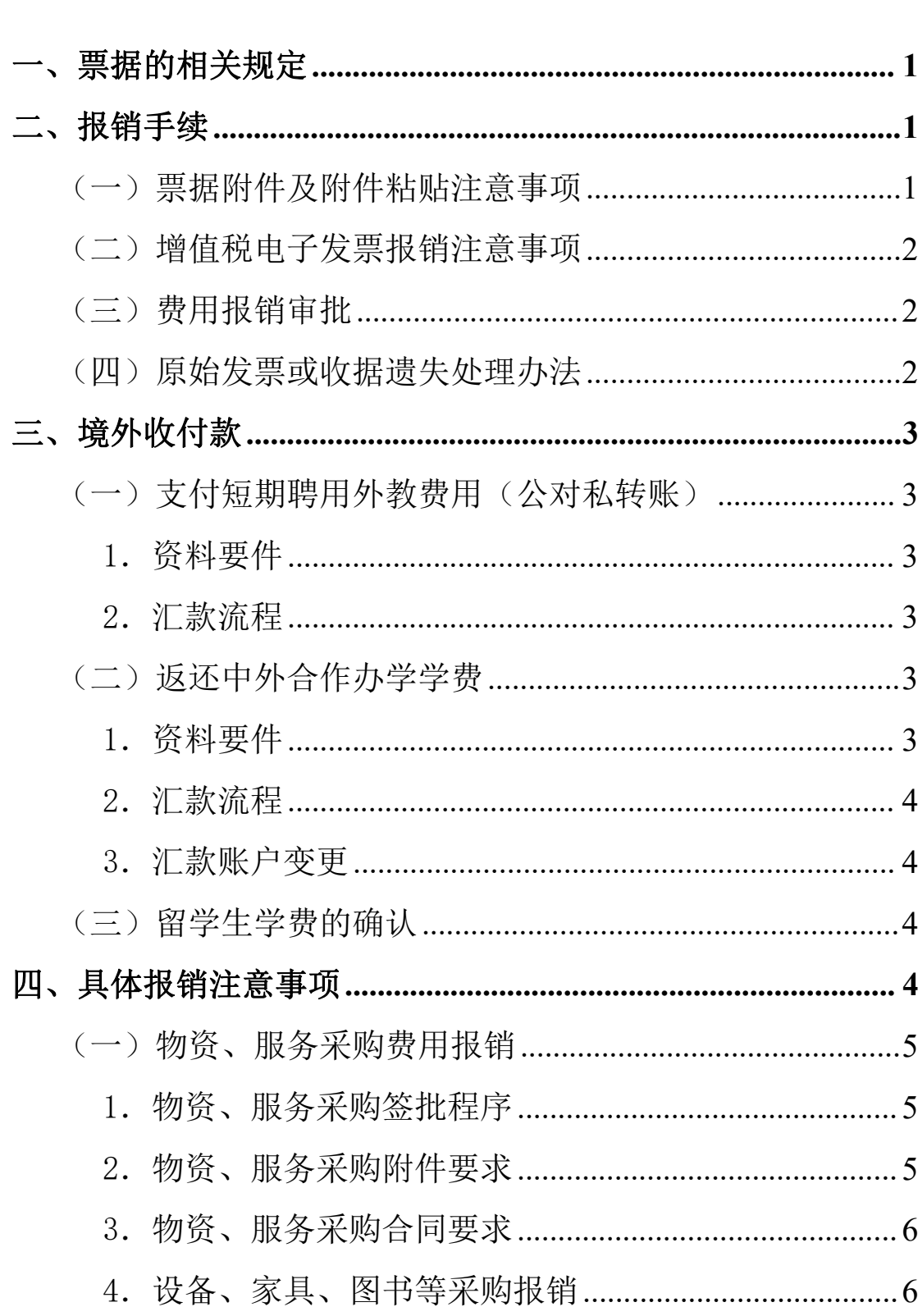

目录

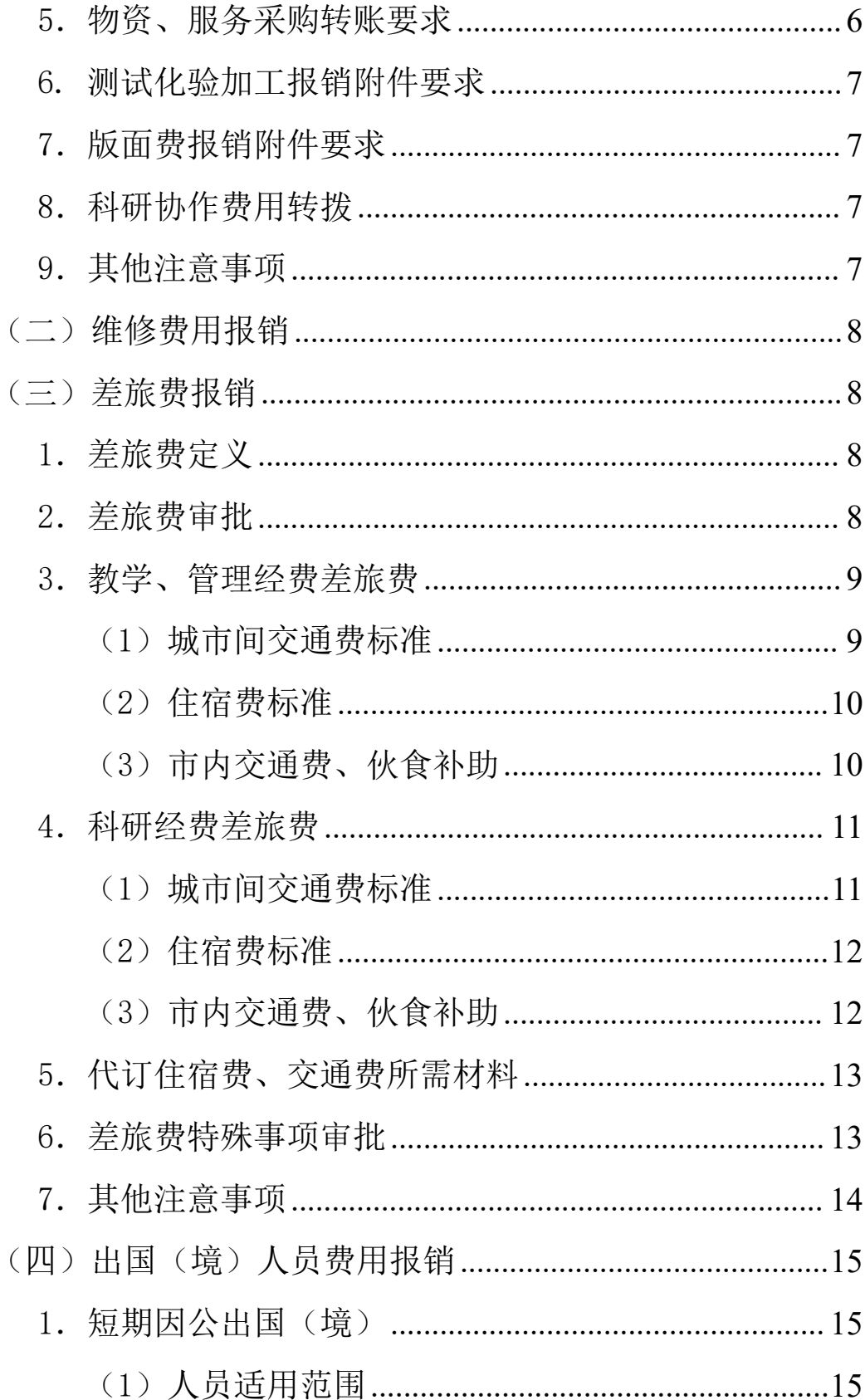

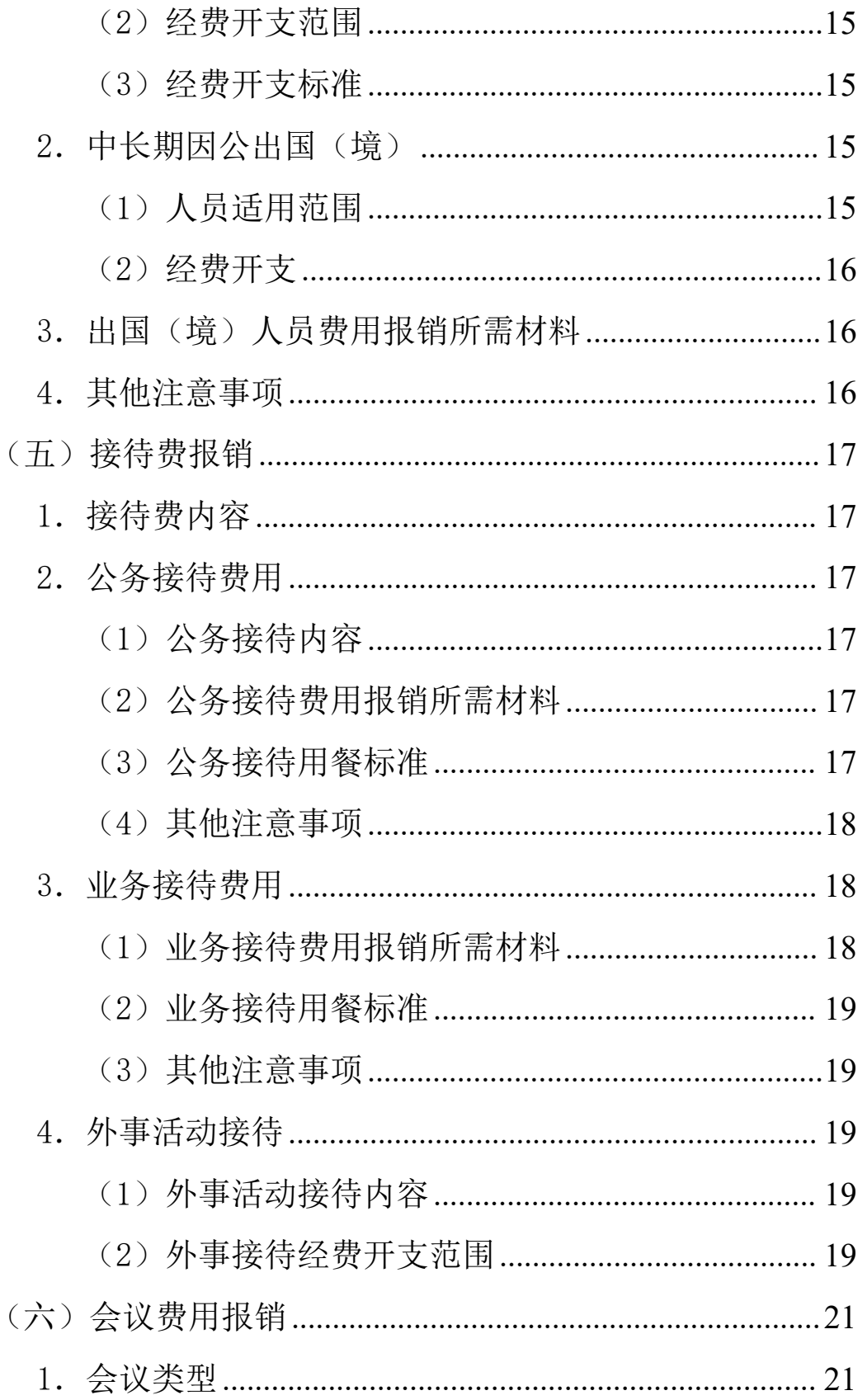

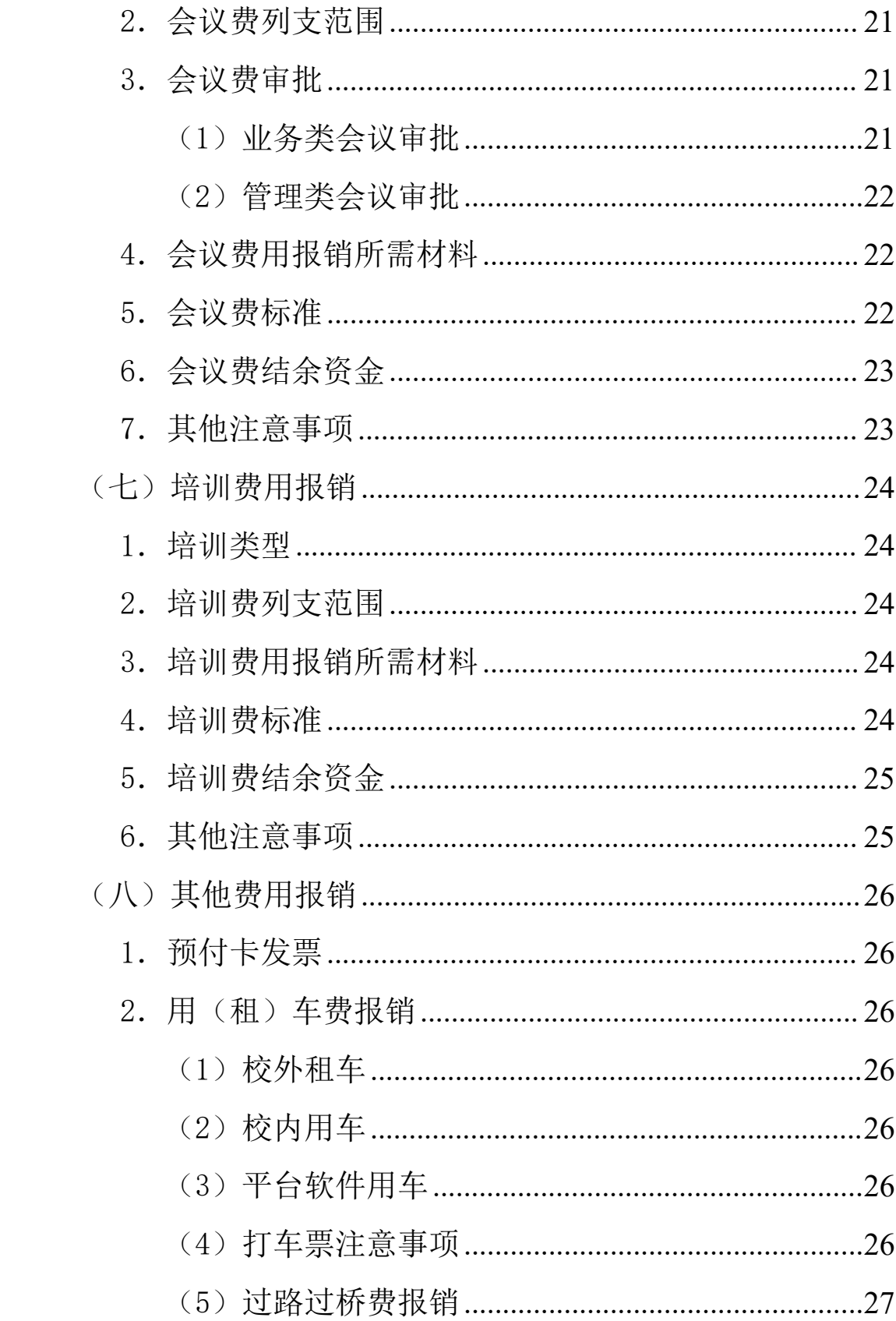

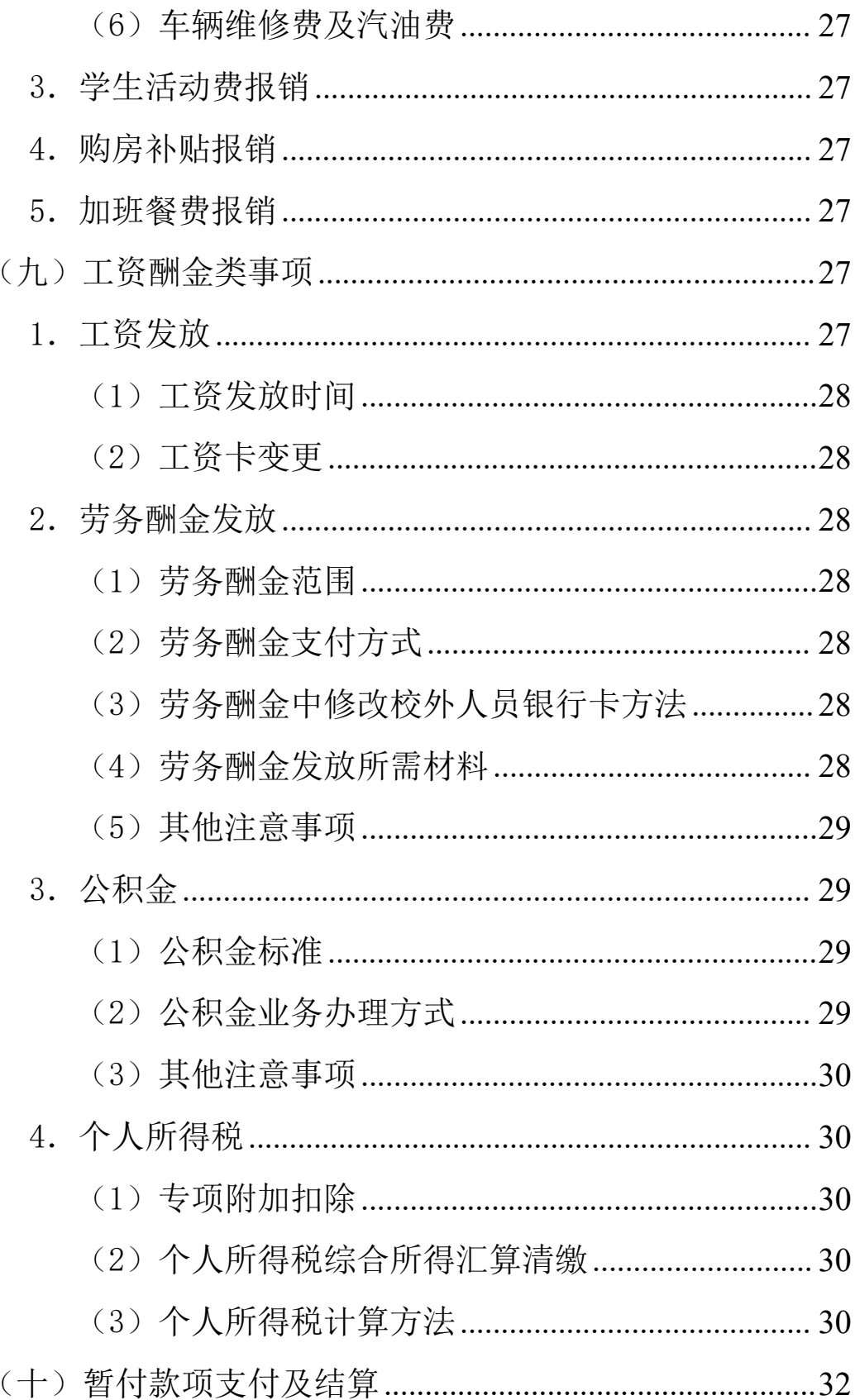

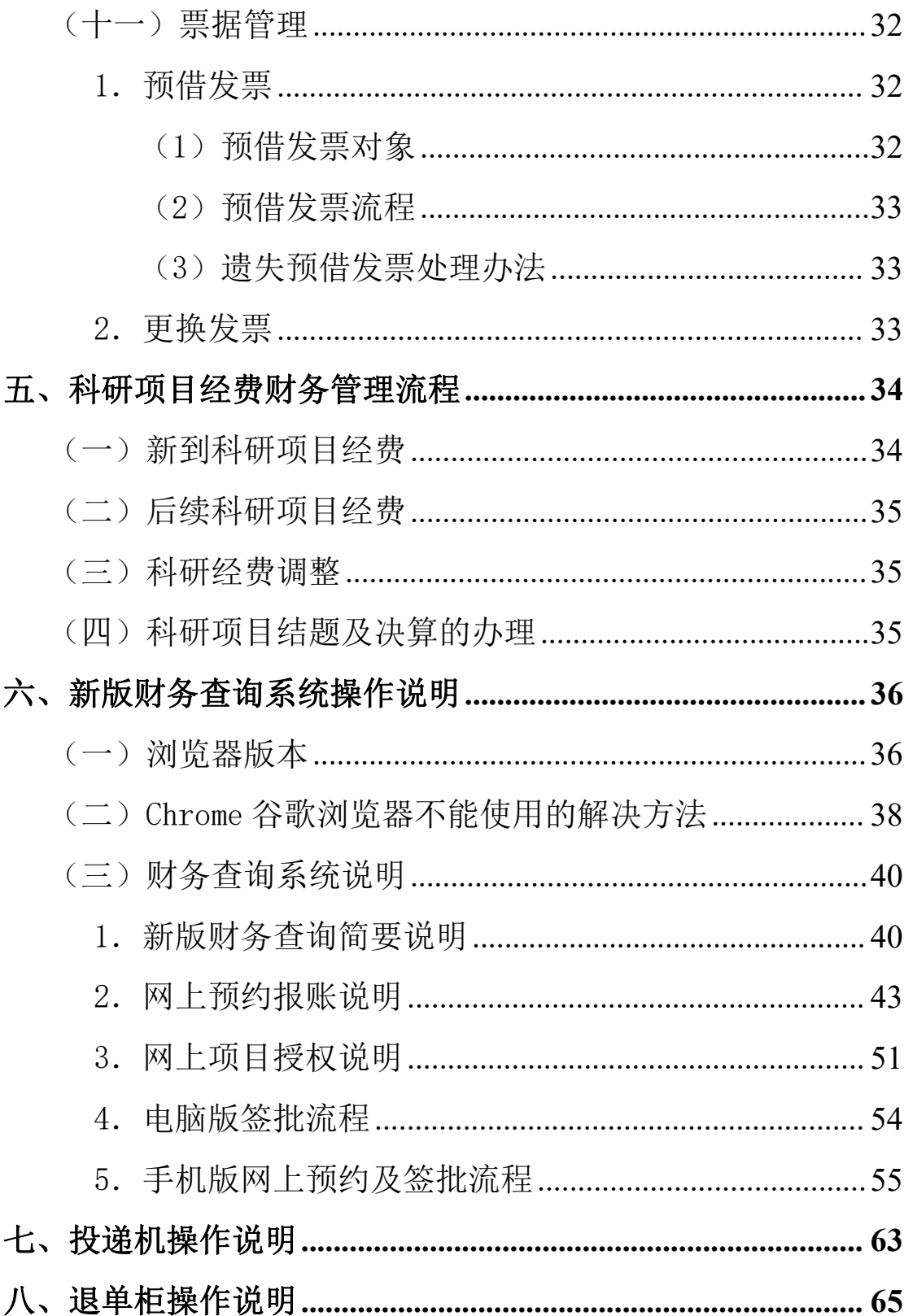

## <span id="page-8-0"></span>一、票据的相关规定

1.报销从外单位取得的发票须印有税务监制章,收据或结 算票据须印有财政监制章,并加盖发票专用章(或填制单位印 章),代开的增值税普通发票须加盖税务机关代开发票专用章, 增值税电子发票可采用电子签名代替发票专用章。

2.经办人须凭真实合法的原始发票或收据办理报销(退款) 手续,票据内容不能擅自添加、涂改,合计金额计算准确、大小 写一致,不得以小改大、挖补。

3.票据(以报销凭据上的日期为准)有效期原则上为一年。 除出国研修、读博学费外,过期票据不予报销。

## <span id="page-8-1"></span>二、报销手续

#### <span id="page-8-2"></span>(一)票据附件及附件粘贴注意事项

1.费用报销事由表述与票据内容必须一致。所有凭证,均 需用蓝黑或碳素笔签字,不得用铅笔、圆珠笔签字。不得使用热 敏纸打印发票。

2. 报销票据沿粘贴单左上角用胶水(严禁使用双面胶和固 体胶)逐页按序分类粘贴发票。粘贴要求:从右到左,先小张后 大张粘贴。若使用预约签批系统网上审核,则要将票据单层平铺 式,按照从上到下、从左到右依次粘贴在 A4 纸上,不可相互 覆盖遮挡,火车票将背面揭开一层再粘贴。

#### <span id="page-9-0"></span>(二)增值税电子发票报销注意事项

增值税电子发票可以用于报销,经办人可使用计划财务处增 值税发票查验系统查验增值税电子发票,通过验证的增值税电子 发票将在预约报销单下方显示发票具体信息。若增值税电子发票 未经系统查验,经办人必须在发票上注明:本人承诺此发票为首 次报销,由于重复报销引起的一切经济纠纷由本人承担,并签名。

## <span id="page-9-1"></span>(三)费用报销审批

费用报销实行授权审批制度,经费负责人为经费审批人("一 支笔"),是经费使用的直接责任人,对经费使用的合理性、合 规性、真实性和相关性承担法律责任,经费负责人必须在自己的 审批权限内审批签字,严禁假冒他人的签名。项目负责人通过财 务系统预约时,系统将自动审批通过,非个人项目须互签。

#### <span id="page-9-2"></span>(四)原始发票或收据遗失处理办法

原始发票或收据遗失,如情况特殊,则需办理以下手续后方 可凭发票或收据复印件报销(退款)。

1.发票或收据复印件上须加盖收款单位财务专用章或公章。

2.经办人书面承诺原始发票或收据未在任何单位报销或退 款,因票据复印件报销而引起的经济或法律责任,由经办人自己 承担。

3.所在学院负责人或部门负责人审核签字确认,并加盖学 院或部门公章。

# <span id="page-10-0"></span>三、境外收付款

## <span id="page-10-1"></span>(一)支付短期聘用外教费用(公对私转账)

<span id="page-10-2"></span>1.资料要件

(1)聘用合同(协议),合同中需详细说明工资的计价方式 及发放方式,注意劳务合同中是否有条款说明是税前还是税后金 りょうしょう あいしゃ あいしゃ あいしん あいしん あいしん あいしん あいしゅう あいしゅう しょうかい

(2)人社局颁发的外国人工作许可证或常州大学工作证明。

(3)收款人有效身份证明,港澳非居民提供《港澳通行证》、 台湾非居民提供《台胞证》、其他国家非居民提供收款人护照。

(4)收款人出具的支付通知或付款申请说明,其中必须包 括以下内容:指示汇款人以外币支付工资并直接支付出境,提供 收款银行、收款人账号等收款信息。

(5)酬金预约单

<span id="page-10-3"></span>2.汇款流程

由经办人携带材料先至计划财务处办理入账,计划财务处办 理税务备案、代扣代缴企业所得税(5 万美元及以上)、个人所 得税等,再将所有材料加盖公章至工行柜面办理对外汇款。

# <span id="page-10-4"></span>(二) 返还中外合作办学学费

<span id="page-10-5"></span>1.资料要件

(1)借款单或对方提供的收据

(2)协议

(3)付款申请说明

(4)核对确认过的学生学费收入确认表

<span id="page-11-0"></span>2.汇款流程

由经办人携带材料先至计划财务处办理入账,计划财务处办 理税务备案、申报企业所得税(5 万美元及以上)后,所有材料 加盖公章至工行柜面办理对外汇款。

<span id="page-11-1"></span>3.汇款账户变更

若合同中指定汇款账号,则需提供补充协议:若合同中未指 定汇款账号,则汇款户名一致即可。

#### <span id="page-11-2"></span>(三)留学生学费的确认

打印银行对公流水明细或银行回单,国际处根据护照号和名 字, 筛选可以确定的记录; 无法确定的记录, 由银行提供报文, 国际处根据银行回单及报文确认学生学费。

#### <span id="page-11-3"></span>四、具体报销注意事项

经费负责人应严格按照预算批复的支出范围和标准使用经 费,不得以任何方式挪用、侵占、骗取专项资金;不得编造虚假 合同;不得外拨专项资金、转移到利益相关的单位或个人;不得 虚构经济业务套取专项资金;不得在专项资金中报销个人家庭消 费支出: 不得虚列、伪造名单, 虚报冒领专家劳务性费用: 不得 开支宴请、娱乐场所消费、旅游费用、福利费用、罚款及其他与 经费项目无关的费用;不得设立"小金库"。

# <span id="page-12-0"></span>(一)物资、服务采购费用报销

<span id="page-12-1"></span>1.物资、服务采购签批程序

一般项目经费的大额货币资金支付申请时(连号发票,金额 累计计算),必须发票及相关材料齐全,按以下程序进行审批。

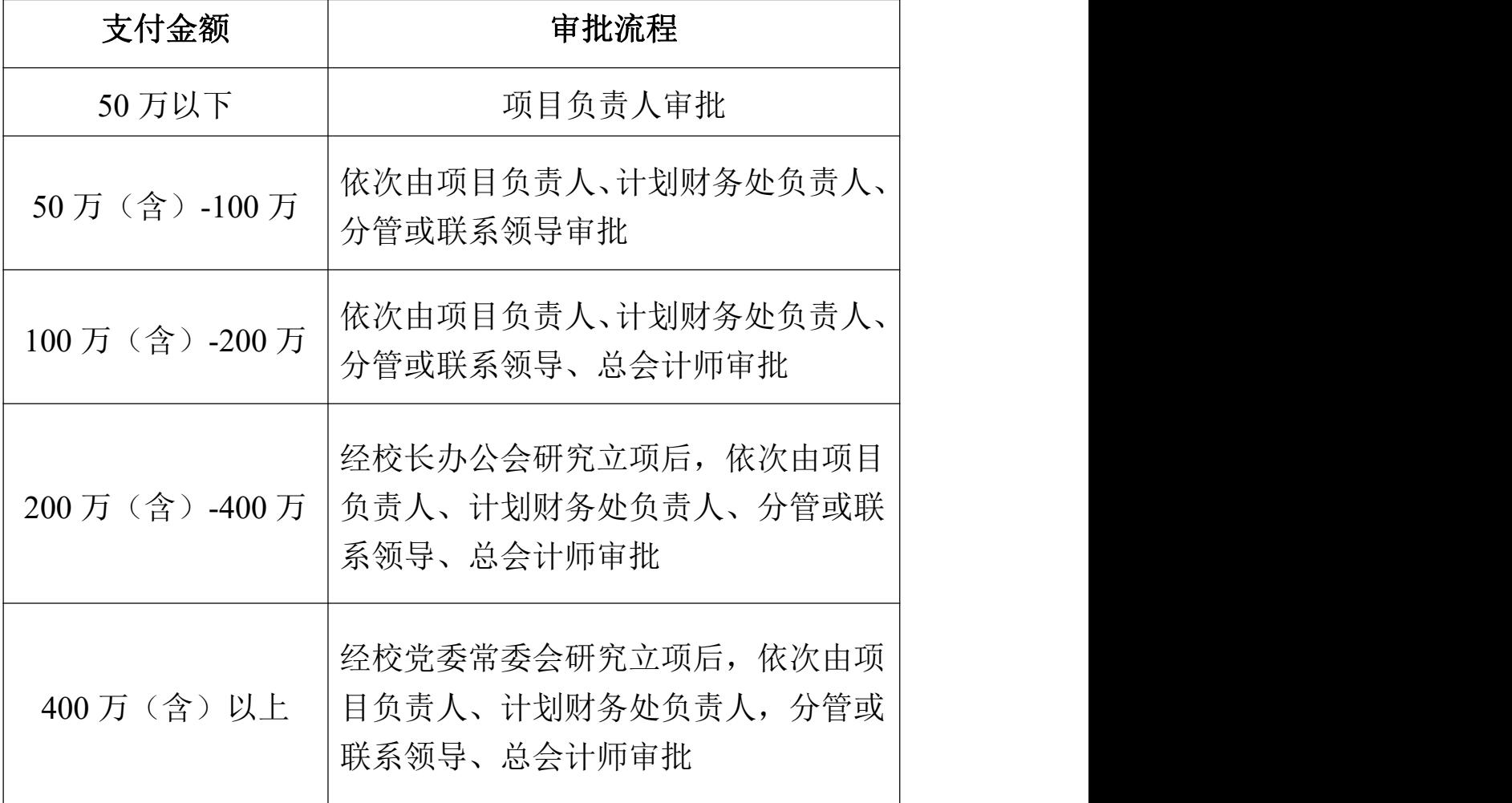

具体规定详见《关于修订常州大学大额资金管理办法的通 知》(常大〔2020〕26 号)。

<span id="page-12-2"></span>2.物资、服务采购附件要求

(1)定额发票或发票开具内容为办公用品、电脑配件、耗 材、宣传品、图文设计等内容不明晰的,要列具物品清单。金额

在 500 元(含)以上的提供对方单位盖章的清单。

(2)购买办公用品、原材料、设备等物资,须经办人、验 收人、项目负责人三个人签字。

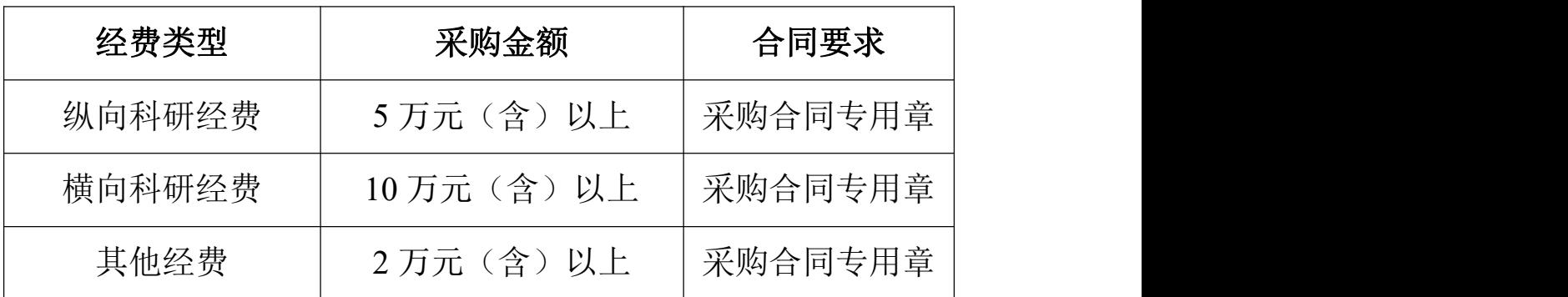

<span id="page-13-0"></span>3.物资、服务采购合同要求

<span id="page-13-1"></span>4. 设备、家具、图书等采购报销

(1)单张发票超过 500 元(含)的图书,图书馆办理登记 手续,资产部门办理入库手续后报销;单价超过 1000 元 (含) 的设备、家具、软件以及批量采购的单价低于 1000 元的设备、 家具等,资产部门办理入库手续后报销。在财务预约系统中进行 预约时选择资产业务大类,按入库单选择相应资产信息后凭发 票、入库单报销。

(2)医务室采购的药品,图书馆购置的图书一律办理入库 手续方可报销。

<span id="page-13-2"></span>5.物资、服务采购转账要求

发票金额在 5000 元(含)及以上的物资、服务采购须对公 转账,如金额在 5000 元(含)以上, 20000 元以下提供购货时 的刷卡小票或支付记录视同对公转账。开票单位是个体工商户 的,提供对方的营业执照可以转给法人。

<span id="page-14-0"></span>6. 测试化验加工报销附件要求

(1)测试费金额在 5000 元(含)以上,20000 元以下的, 报销时需提供清单,超过 20000 元(含),报销时需提供报告。

(2)校内测试费需注明支出项目号,由测试中心开具内部 付款凭证进行报销。

<span id="page-14-1"></span>7.版面费报销附件要求

(1)境外版面(注册)费报销,需提供境外杂志社提供的 版面费发票及发表论文首页复印件,含题目、发表人信息。

(2)境内版面费单张发票超过 5000 元(含)的,需提供杂 志封面、目录、文章首页,尚未出版的可提供杂志社录用通知。

(3)版面费发票单位原则上应与论文出版单位名称一致, 若不一致,存在委托第三方开票的情况,发票金额超过 5000 元 (含)需提供出版单位和第三方开票单位的关系证明材料。

<span id="page-14-2"></span>8.科研协作费用转拨

科研协作费用的转拨须按科研合同并经学校科研管理部门 和财务部门共同审批,并加强对外转拨经费的监督管理。申请转 拨经费的项目负责人应向学校科研管理、财务部门提供该科研项 目的批复、项目合同和其他必要的资料。

<span id="page-14-3"></span>9.其他注意事项

(1)按照政府采购法规定,采购纳入集中采购目录或政府 采购目录以内或者限额标准以上的项目,应实行政府采购。

(2)采用调查问卷形式进行数据采集的,需提供调查问卷

样本,其他方式进行的,需提供调查报告或数据采集协议。

(3)学院、部门和课题组购置的专用材料、办公用品等物 资,请自行填写入库和出库清单,以备检查。

(4)学院设备购置学院的设备费中列支。不得从学院业务 费、学科建设费、专业建设费、材料及维修费中列支。

(5)机关各部门的校拨经费不得购置固定资产。

#### <span id="page-15-0"></span>(二)维修费用报销

1.维修改造项目参照物资、服务采购流程按照相关规定执 行,费用报销按资金审批权限规定执行。

2.房屋等基础设施维修、实验室改造工程报销,应按照合 同约定和工程价款结算程序支付工程款。

3.所有单项维修改造项目投资在 20000 元(含)以上的维 修改造项目,凭发票、合同、审定单办理报销手续。

# <span id="page-15-1"></span>(三)差旅费报销

<span id="page-15-2"></span>1.差旅费定义

差旅费是指学校工作人员临时到常驻地以外地区从事教学、 管理等公务活动所发生的城市间交通费、住宿费、伙食补助费和 市内交通费。

<span id="page-15-3"></span>2.差旅费审批

(1)教职工出差,校级领导由党办、校办主任代为审批; 学院及直属单位的党、政正职互签审批, 副职由正职审批;机关 处级干部正、副职互签审批;其他人员由正职审批。

(2)离退休人员、学生和校外人员报销旅费不需提供出差 审批表,学生需注明班级,校外人员需注明工作单位。

(3)教职工单趟出差不超过 30 天的,由所在部门、单位事前 审批;超过 30(含)天的由所在部门、单位和人事处事前审批。

<span id="page-16-0"></span>3.教学、管理经费差旅费

<span id="page-16-1"></span>(1)城市间交通费标准

从事教学、管理等活动的公务出差人员应当按规定等级乘坐 交通工具。乘坐交通工具的等级见下表:

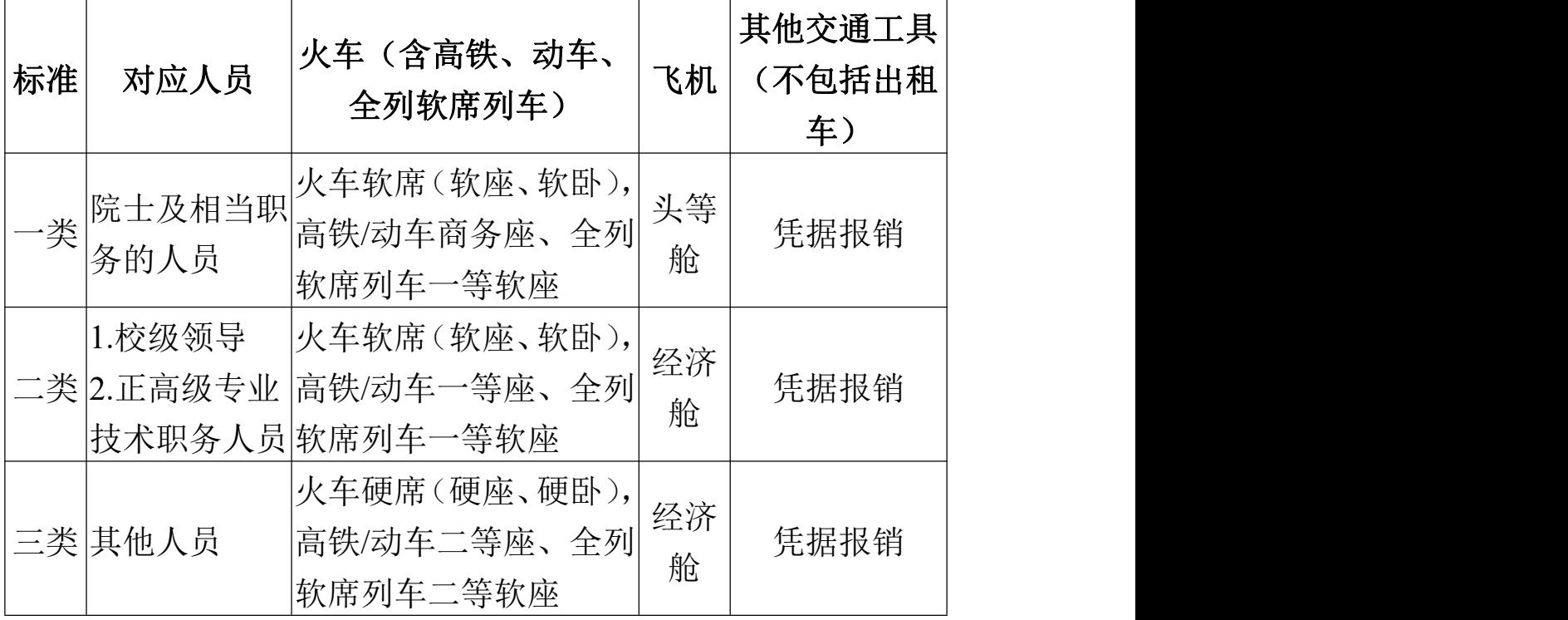

注:①同时在专业技术岗位和管理岗位两类岗位上任职的人 员,可以按照"就高"原则选择差旅费标准。

②各类人员级别以学校组织部、人事处认定为准。特殊情况 经学校批准同意后报人事处、计划财务处备案执行。

③出差人员乘坐全列软席列车时,原则上乘坐软座,但在晚

8时至次日晨7时期间乘车时间6小时以上的,或连续乘车超过12 小时的,经相关负责人批准,可以乘坐软卧,按照软卧车票报销。

<span id="page-17-0"></span>(2)住宿费标准

住宿费具体标准参照《常州大学出差住宿费和伙食补助费标 准》,对于住宿价格季节性变化明显的城市,定额标准在旺季可 适当上浮一定比例。

<span id="page-17-1"></span>(3)市内交通费、伙食补助

①出差期间的市内交通费采取包干使用(80元/人▪天)和实 报实销两种方式,出差人员同一次出差只能两者选其一。

②伙食补助的标准为:新疆、西藏、青海120元/人▪天,其他 地区100元/人▪天。

③教职工差旅费报销时,伙食补助、市内交通补助领取天数 见下表。

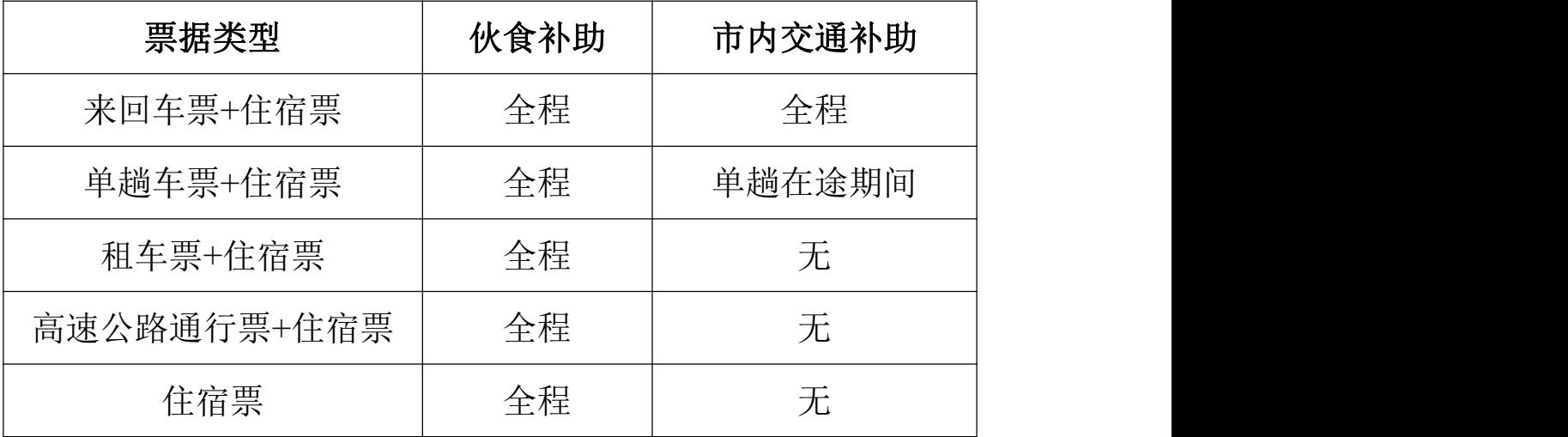

注:此处住宿票指酒店开具的住宿费发票,需注明入住人数、 天数或有酒店出具的入住清单,住宿发票没有注明入住天数及人 数,也没有酒店提供的入住清单,则视同一人住宿一天,原则上

超出部分由个人自理。

<span id="page-18-0"></span>4.科研经费差旅费

<span id="page-18-1"></span>(1)城市间交通费标准

①使用纵向科研经费出差,出差人员应当按规定等级乘坐交 通工具。乘坐交通工具的等级见下表:

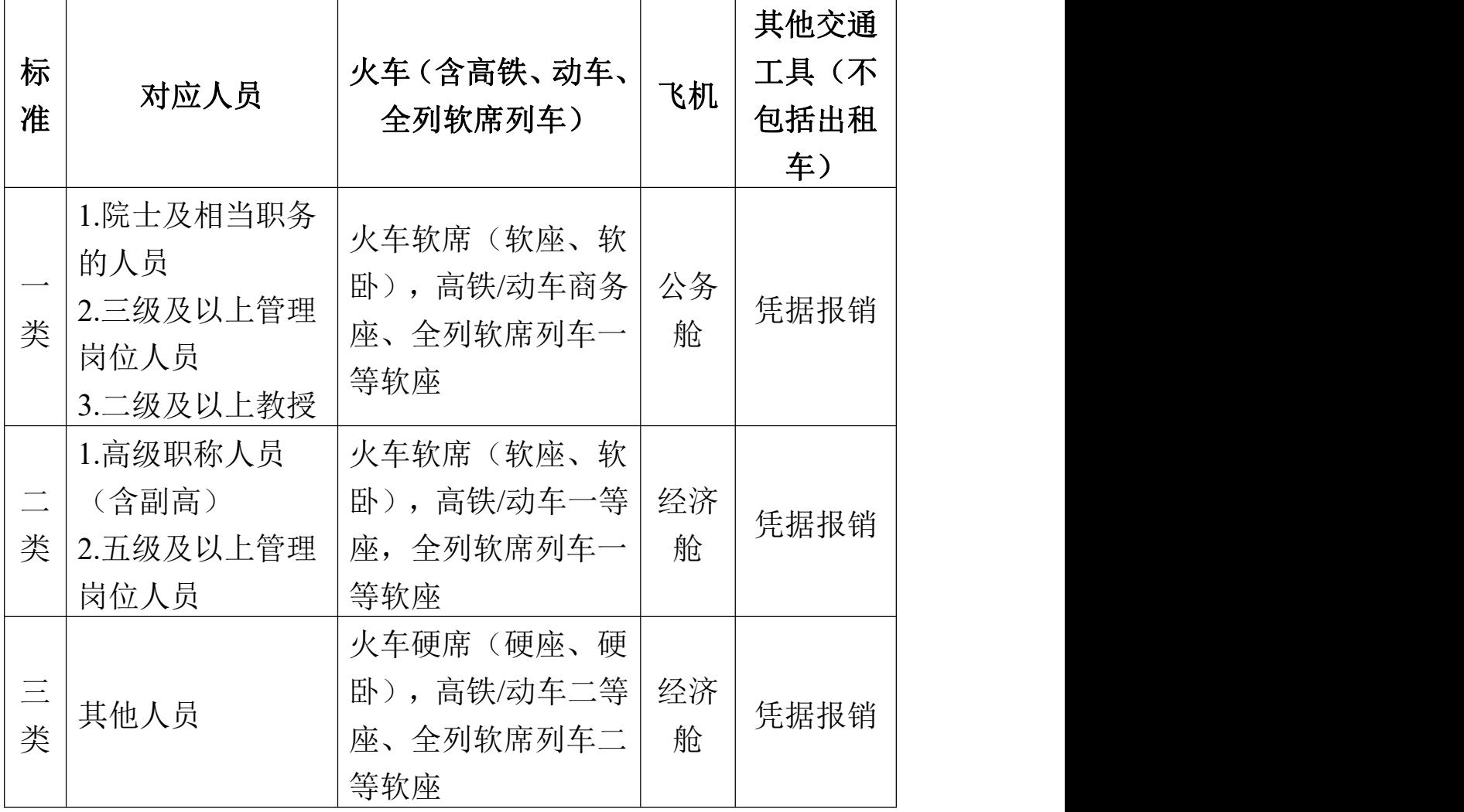

注:符合第一类差旅费标准的人员出差,因工作需要,随行 一人可乘坐同等级交通工具。

②使用横向科研经费出差,其城市间交通费标准本着方便、 节约原则据实报销,不受档次限制。

<span id="page-19-0"></span>(2)住宿费标准

①使用纵向科研经费出差,住宿费具体标准参照《常州大学 科研出差住宿费和伙食补助费标准》,对于住宿价格季节性变化 明显的城市,定额标准在旺季可适当上浮一定比例。

②使用横向科研经费出差,本着方便、节约的原则,住宿费 可据实报销。

<span id="page-19-1"></span>(3)市内交通费、伙食补助

①出差期间的市内交通费采取包干使用(80元/人▪天)和实 报实销两种方式,出差人员同一次出差只能两者选其一。

②伙食补助的标准为:新疆、西藏、青海120元/人▪天,其他 地区100元/人▪天。

③教职工差旅费报销时,伙食补助、市内交通补助领取天数 见下表。

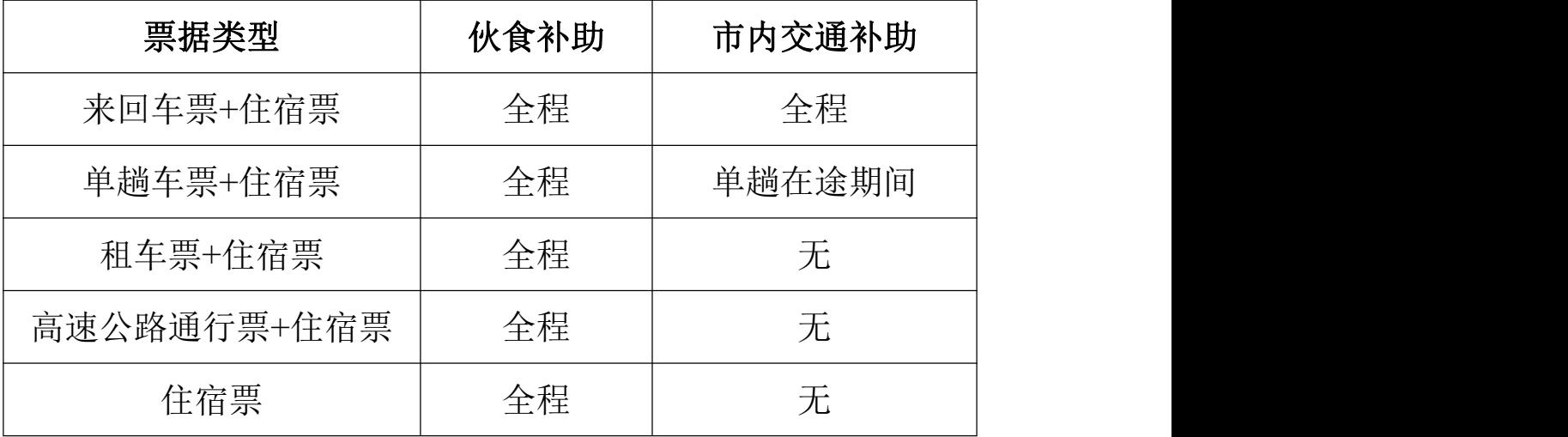

注:此处住宿票指酒店开具的住宿费发票,需注明入住人数、 天数或有酒店出具的入住清单,住宿发票没有注明入住天数及人 数,也没有酒店提供的入住清单,则视同一人住宿一天,原则上

超出部分由个人自理。

④校外人员按相应标准报销城市间交通费、住宿费和订票手 续费等,不领取伙食补助和市内交通补助。

⑤各类学生参加经导师或项目负责人同意的科研活动或出 席学术会议,可按照三类"其余人员"相同待遇在横向科研和纵向 科研经费中报销城市间交通费和住宿费,伙食补助费和市内交通 费由项目负责人根据具体情况在规定标准内确定发放。

<span id="page-20-0"></span>5.代订住宿费、交通费所需材料

(1)网上代订住宿费的,"代订住宿费"发票需备注入住酒 店、入住天数和人数或附入住宾馆(酒店、招待所)出具的住宿 证明(含住宿天数及人数)予以报销。

(2) 网上代订的机票, 凭行程单或旅行社开具的发票(代 开发票需备注出差人姓名、时间及起始地或附相应的购票记录、 款项支付的银行刷卡单或银行交易流水)可以据实报销。

<span id="page-20-1"></span>6.差旅费特殊事项审批

(1)出差人车票、船票、机票、住宿费等出差单据若有遗 失,须填写《常州大学差旅费特殊事项审批表》,并附相应的购 票记录、款项支付的银行刷卡单或银行交易流水等材料,由单位 (项目)负责人签字审核。

(2)未按规定等级乘坐交通工具的,超支部分由个人自理。 由于任务紧急、保密要求以及其他特殊原因,出差人员超标准乘 坐交通工具的,提交《常州大学差旅费特殊事项审批表》,经所 在学院(单位)、部门领导签字同意,报分管或联系领导审批后,

可实报实销。

(3)出差人出差期间实际发生住宿而没有住宿费发票的, 由接待单位提供住宿,接待方提供有效住宿证明,可据实报销城 市间交通费,并按规定发放伙食补助费和市内交通费;其他实际 发生住宿未能取得住宿费发票或住宿证明的,出差人在确保真实 性的前提下,填写《常州大学差旅费特殊事项审批表》,经学院 (单位)、部门审批同意,可据实报销城市间交通费,并按规定 发放伙食补助费和市内交通费。

<span id="page-21-0"></span>7.其他注意事项

(1)学生实习费报销时,需提供学院盖章的实习学生名单。 去外省(上海除外)实习的还需经教务处处长审批签字。

(2)出差期间发生的订票费、签转或退票费、民航发展基 金、燃油附加费等相关费用可以凭据报销。乘坐飞机的,乘坐往 返机场的机场专线客车费用可凭据报销。

(3)受邀参加学术会议、其他单位举办的培训,会议通知 或培训通知上有注明主办方承担以下费用的,伙食补助、市内交 通补助的领取天数见下表。

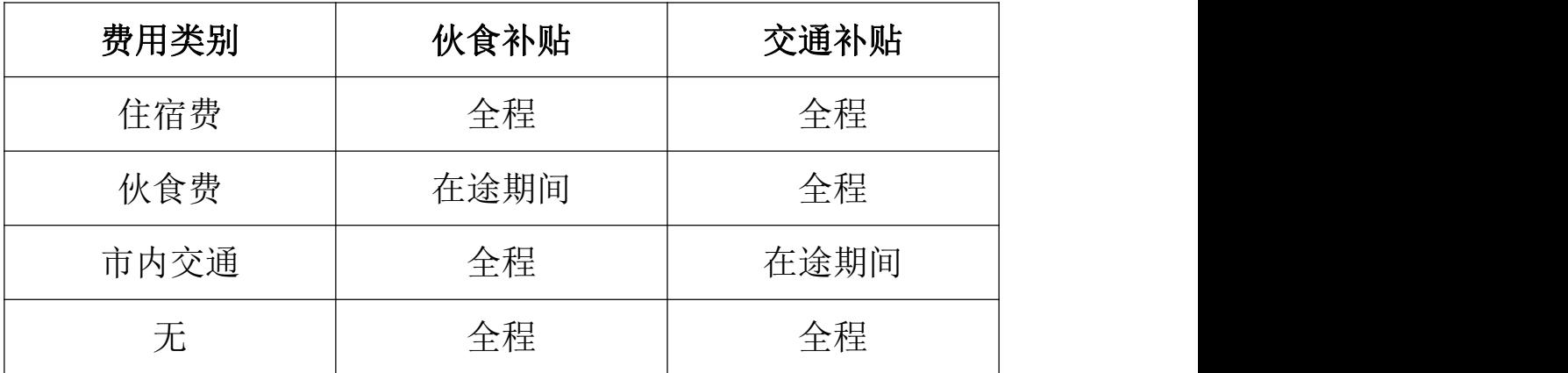

(4)具体规定详见《常州大学科研业务差旅费管理办法》 (常大〔2019〕53号)、《常州大学差旅费管理办法》(常大〔2019〕 56号)。

# <span id="page-22-0"></span>(四)出国(境)人员费用报销

<span id="page-22-1"></span>1.短期因公出国(境)

<span id="page-22-2"></span>(1)人员适用范围

教职工持公务普通护照、港澳通行证等证件短期出国(境) 执行交流访问、合作研究、讲学、工作、培训、参加国际会议等 任务,出访期限在 3 个月以内。

<span id="page-22-3"></span>(2)经费开支范围

国际旅费、国外城市间交通费、住宿费、伙食费、公杂费和 其他费用。

<span id="page-22-4"></span>(3)经费开支标准

①伙食费、公杂费均按文件规定的标准发给个人包干使用, 包干天数按离、抵我国国境之日计算;如外方以现金或实物形式 提供伙食费和公杂费接待我代表团组的,出国人员不再领取伙食 费和公杂费。

②出国(境)人员机票、城市间交通票据及住宿费按文件规 定的标准之内据实报销。

<span id="page-22-5"></span>2.中长期因公出国(境)

<span id="page-22-6"></span>(1)人员适用范围

经学校同意,通过国家留学基金、江苏政府留学奖学金、江 苏省优秀中青年骨干教师和校长境外研修计划或学校教师国际

化视野拓展工程等项目遴选的出国(境)研修人员:经学校同意, 教职工出国(境)开展 3 个月以上的合作研究、讲学等工作。

<span id="page-23-0"></span>(2)经费开支

中长期因公出国(境)人员执行统一经费开支规定,根据当 年国家公派、省公派和学校公派的文件执行。

<span id="page-23-1"></span>3.出国(境)人员费用报销所需材料

(1)教职工出国(境)研修一般采用包干的方式报销,需 提供:批件、《常州大学因公出国(境)人员结算清单》、往返 机票、住宿合同等国外支出有效票据。各种报销票据须用中文注 明开支内容、日期、数量、金额等,并由经办人签字。

非外籍教职工出国(境)公派留学、参加会议、培训和进修 等费用报销需提供上级主管部门批准的出国(境)批件;"两院 院士、长江学者、国家和省重大项目首席科学家、国家杰出青年 科学基金获得者、国家"千人计划"专家、在国际学术组织任职、 国际合作项目执行期间等特殊情形、外籍教职工出国(境)需提 交《常州大学因公出国(境)申请表》。

(2)学生出国(境)研修回国后报销需提供:研究生境外 联合培养申请表、《常州大学因公出国(境)人员结算清单》、 往返机票、住宿合同、所在学院同意出国说明等。

<span id="page-23-2"></span>4.其他注意事项

(1)出国(境)人员应根据规定标准乘坐国际班机或国际 列车,往返的行程单或机票及相关出国费用应在回国后及时一次 性报销。出国(境)期间擅自变更行程的城市间交通费不予报销。

(2)具体规定详见《江苏省财政厅、江苏省人民政府外事 办公室关于转发财政部、外交部《因公临时出国经费管理办法》 的通知》(苏财行〔2014〕5号)、《常州大学教师出国(境) 研修管理办法》(常大〔2019〕257号)、《常州大学教职工因 公出国(境)管理办法》(常大〔2021〕150号)。

## <span id="page-24-0"></span>(五)接待费报销

<span id="page-24-1"></span>1.接待费内容

接待费包括公务接待费和业务接待费。

公务接待费是指学校层面出席会议、考察调研、执行任务、 学习交流、检查指导、请示汇报工作等公务活动发生的接待费。

业务接待费是指为促进学校事业发展,科技服务、学术交流、 专家评审、对外培训、招生就业等方面发生的接待费。

<span id="page-24-2"></span>2. 公务接待费用

<span id="page-24-3"></span>(1)公务接待内容

公务接待费用主要包括交通、用餐、参观、会务等其他支出。

<span id="page-24-4"></span>(2)公务接待费用报销所需材料

公务接待费用报销时需提供公函、公务接待清单、发票。如 对方单位未出示纸质公函,报销时接待单位需如实填写《常州大 学非纸质公函联系内容记录单》以及其他必要的相关证明材料。 原则上不得延期结账、累计结帐,不得拆分报销。公函的来访日 期、接单清单或审批单用餐日期、发票日期不一致的,请列明合 理理由。

<span id="page-24-5"></span>(3)公务接待用餐标准

接待单位可以安排接待用餐 1 次,接待标准按早餐不超过 30 元/人,中、晚餐不超过 150 元/人的标准执行。确因工作需要, 可以增加安排 1 次工作餐, 每人每餐标准不超过 80 元/人。接待 对象在 10 人以内的, 陪餐人数不得超过 3 人: 超过 10 人的, 不 得超过接待对象人数的 1/3。

<span id="page-25-0"></span>(4)其他注意事项

①严格按照规定安排使用公务用车。除学校层面的接待外, 原则上不安排学校公务车辆。需要车辆的,接待单位与后勤服务 中心车队或学校招标的社会服务机构联系落实车辆使用。

②禁止在接待费中列支应当由接待对象承担的差旅、会议、 培训等费用;禁止以举办会议、培训为名列支、转移、隐匿接待 费开支;禁止向下级单位及其他单位、企业、个人转嫁接待费用。

③具体规定详见《常州大学国内公务接待管理实施细则》(常 大〔2021〕133号)。

<span id="page-25-1"></span>3.业务接待费用

<span id="page-25-2"></span>(1)业务接待费用报销所需材料

业务接待费用报销时需提供邀请函(邀请函需列明具体受邀 人员和来访日期)或来访联系函、业务接待清单(一餐一单)、 发票。

横向科研经费中列支业务接待费的,单张发票低于 3000 元, 可直接注明接待单位和人数,凭发票在标准范围内审批报销。单 张发票超过(含)3000 元,参照《常州大学业务接待管理实施 细则》执行。

<span id="page-26-0"></span>(2)业务接待用餐标准

业务接待用餐原则上只安排1次,每人每餐标准一般不超过 150元/人。确因工作需要,可以增加安排1次工作餐,每人每餐 标准不超过80元/人。接待对象在10人以内的,陪餐人数不得超 过3人;超过10人的,陪餐人数不得超过接待对象人数的三分之  $\overline{\phantom{a}}$  .

<span id="page-26-1"></span>(3)其他注意事项

①原则上不得延期结账、累计结帐,不得拆分报销。邀请函 的来访日期、接单清单或审批单用餐日期、发票日期不一致的, 请列明合理理由。

②休闲中心、娱乐场所开具的发票一律不得报销。

③具体规定详见《常州大学业务接待管理实施细则》(常大 〔2021〕134 号)。

<span id="page-26-2"></span>4.外事活动接待

<span id="page-26-3"></span>(1)外事活动接待内容

外事活动接待分为外事公务接待和外事业务接待。

外事公务接待是指因访问交流而安排的外事接待;外事业务 接待是指因教学科研等任务需要而安排的外事接待。

<span id="page-26-4"></span>(2)外事接待经费开支范围

外事接待经费开支范围主要包括: 住宿费、日常伙食费、宴 请费、交通费、赠礼等。外事接待经费原则上不得列支外宾来华 国际旅费。确因学术交流、人才引进等需要列支国际旅费的, 经 分管或联系校领导批准并签字后,只列支经济舱国际旅费。

①住宿费

外宾公务接待原则上不负担住宿费;外宾业务接待需安排住 宿的, 由邀请学院(或部门)负责。外宾住房标准如下: 部级、 校级、院士及以上级别外宾率领的代表团,可安排在五星级、四 星级宾馆,可安排套间;其他外宾代表团可安排的宾馆标准最高 不超过四星级,安排标准间(大床房或商务房)。

②外宾日常伙食费

外宾日常伙食费(含酒水、饮料)标准:部级、校级、院士 及以上级别外宾每人每天500元;其他人员每人每天300元。

接待外宾期间,一般进行1次宴请。涉及多个单位联合邀请 的外宾,宴请不得超过2次。外宾宴请费(含酒水、饮料)标准: 有省领导参加的宴请,每人每次不超过400元;有校级领导、院 士参加的宴请,每人每次不超过300元;其他人员参加的宴请, 每人每次不超过250元。冷餐、酒会、茶会分别为每人每次150 元、100元、60元。

③外宾接待用车

根据实际需要安排,须使用学校车辆或与学校签有租赁合同 的汽车租赁公司的车辆。外宾在中国境内城市间乘坐交通工具标 准: 部级、校级、院士及以上级别外宾可提供飞机头等(公务) 舱和火车软席(含高铁/动车商务座、全列软席列车一等座、火 车高级软卧),其他人员可提供飞机经济舱和火车软席(含高铁 /动车一等座、全列软席列车一等座、火车软卧)。确因工作需 要,并经接待学院(或部门)领导批准,外方主宾的1名重要随行

人员可随宾乘坐相应舱位。

④赠礼标准

对外赠礼以赠礼方或受礼方级别较高一方的级别确定赠礼 标准。赠礼方或受礼方为部级或正校级人员、院士的,每人次礼 品不超过400元;赠礼方或受礼方为司局级或副校级人员、教授 的,每人次礼品不超过200元;对访问我校的著名友好人士、社 会名流、专家学者,确有必要赠礼的,按照正、副部长级人员标 准执行。其他人员,可以视情况赠送小纪念品。

(3)具体注意事项

其他规定详见《常州大学外事活动接待管理实施细则(试 行)》(常大〔2021〕135 号)。

# <span id="page-28-0"></span>(六)会议费用报销

<span id="page-28-1"></span>1.会议类型

会议包含学校、各学院(单位)、部门举办(含主办、承办) 的各类国内会议、论坛,包括业务性会议和管理性会议。

<span id="page-28-2"></span>2.会议费列支范围

会议费开支范围包括住宿费、伙食费、会议场地租金、交通 费、文件印刷费、医药费等。

<span id="page-28-3"></span>3.会议费审批

<span id="page-28-4"></span>(1)业务类会议审批

业务性会议由学校各部门、各学院审批,其中,会议经费预 算50万元(含)以上的,报会议举办单位分管校领导或联系校领 导审批。

<span id="page-29-0"></span>(2)管理类会议审批

管理类会议由学校党政职能部门、群团和其他机构、直属机 构审批其中,会议经费预算 50 万元(含)以上的,报会议举办 单位分管校领导或联系校领导审批。

受上级主管部门或其他单位委托举办会议,或与外单位联合 举办会议,需提供相关证明材料。

<span id="page-29-1"></span>4.会议费用报销所需材料

会议结束后应当及时汇总各项资料和票据,统一办理报销手 续,严禁拆分报销,会议费报销时应提供:

(1)常州大学会议审批单

(2)常州大学会议经费决算表

(3)会议通知(包含活动议程)

(4)实际参会人员签到表(包含工作人员、志愿者,且不 得超过参会人员10%)

(5)与会议相关的有效票据,住宿费请列明人数及天数

(6)会议合同或协议、会议服务单位提供的费用原件,通 过公开招投标的外包会议服务,结算时需提供双方签订的服务合 同或协议、会议通知(包括会议议程)、会议签到表复印件(加 盖对方单位公章)。

<span id="page-29-2"></span>5.会议费标准

会议费开支实行综合定额控制,各项费用之间可以调剂使 用。会议费综合定额标准如下:

具体报销注意事项 <<

单位: 元/人•天

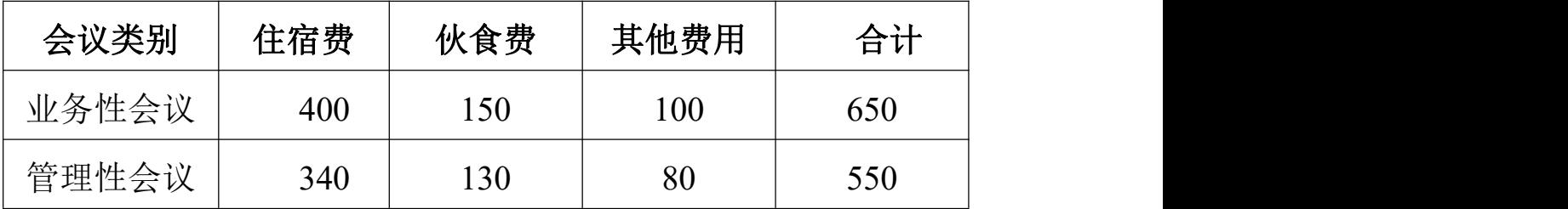

注:(1)不安排住宿的会议,综合定额按照扣除住宿费后 的定额标准执行,住宿费不能调剂使用;不安排就餐的会议,综 合定额按照扣除伙食费后的定额标准执行,伙食费不能调剂使 用。

(2)横向科研经费举办的业务性会议,会议费综合定额可 上浮50%。

(3)下列费用纳入会议费预算,但不计入会议费综合控制 定额,可据实列支

①会议代表旅费。会议代表参加会议发生的旅费,原则上回 本单位报销。对确因工作需要,邀请学者、专家和有关人员参加 会议所发生的城市间交通费、国际旅费,可对照学校相应标准报 销。

②参会专家人员费用(发放给邀请参会专家的咨询费、讲课 费、劳务费)。

<span id="page-30-0"></span>6.会议费结余资金

会议相关费用结算完毕后的剩余资金为会议费结余,经申请 后会议费结余全额转入各学院(单位)、部门的发展基金。

<span id="page-30-1"></span>7.其他注意事项

(1)举办会议的会务费收入应及时上交学校账户,不得以

收抵支。

(2)学校举办(承办)的各类会议,在常州市内召开的, 会议地点必须在校内或常州市会议定点饭店。

(3)具体规定详见《常州大学国内会议费管理办法》(常大 〔2019〕55 号)、《<常州大学国内会议费管理办法>补充规定》(常 大〔2022〕26 号)。

## <span id="page-31-0"></span>(七)培训费用报销

<span id="page-31-1"></span>1.培训类型

培训包含学校、各学院(单位)、部门使用学校资源、接受 外单位委托,在境内举办(含主办、承办)的三个月以内的各类 培训,包括在职培训、任职培训、专门业务培训等。

<span id="page-31-2"></span>2.培训费列支范围

培训费是各单位开展培训直接发生的各项费用支出,包括住 宿费、伙食费、培训场地费、师资费、培训资料费、交通费以及 其他费用。

<span id="page-31-3"></span>3.培训费用报销所需材料

(1)在学院、部门审批备案的培训通知(包含培训日程)

(2)实际参训人员签到表(包含工作人员、志愿者,不得 超过参训人员10%,且最多不超过10人)

(3)常州大学培训经费决算表

(4)培训服务单位提供的费用发票、原始明细单据、电子 结算单、委托协议(合同)等资料

<span id="page-31-4"></span>4.培训费标准

除师资费外,培训费实行分类综合定额标准,综合定额标准 是培训费开支的上限,各项费用之间可以调剂使用。综合定额标 准如下:

单位: 元/人•天

| 培训类别 | 住宿费 | 伙食费 | 场地、<br>资料、<br>交通费 | 其他 | 合计  |
|------|-----|-----|-------------------|----|-----|
| 一类培训 | 500 | 50  | 80                | 30 | 760 |
| 二类培训 | 400 | 50  | 70                | 30 | 650 |
| 三类培训 | 340 | 30  | 50                | 30 | 550 |

(1)不安排住宿的培训,综合定额按照扣除住宿费后的定 额标准执行,住宿费不能调剂使用;不安排就餐的培训,综合定 额按照扣除伙食费后的定额标准执行,伙食费不能调剂使用。

(2)一类培训是指参训人员主要为省部级及相应人员的培 训项目: 二类培训是指参训人员主要为厅局级人员的培训项目; 三类培训是指参训人员主要为处级及以下人员的培训项目。以其 他人员为主的培训项目参照上述标准分类执行。

(3)30 天以内的(含 30 天)培训按照综合定额标准控制; 超过30天的培训,超过天数按照综合定额标准的70%控制。上述 天数含报到撤离时间,报到和撤离时间分别不得超过1天。

<span id="page-32-0"></span>5.培训费结余资金

培训相关费用结算完毕后的剩余资金为培训费结余,经申请 后培训费结余全额转入各学院(单位)、部门的发展基金。

<span id="page-32-1"></span>6.其他注意事项

(1)举办培训的培训费收入应及时上交学校账户,不得以

收抵支。

(2)具体规定详见《江苏省省级机关培训费管理办法》(苏 财行〔2017〕51 号)、《常州大学继续教育管理办法》(常大〔2021〕 110 号)、《常州大学继续教育经费管理规定》(常大〔2021〕111 号)。

## <span id="page-33-0"></span>(八)其他费用报销

<span id="page-33-1"></span>1.预付卡发票

所有预付卡发票一律不得报销。预付卡包括通信公司电话充 值卡、公共交通部门发售的公交卡、网约车预存服务费、ETC充 值卡、油费充值、各类商户自行发售的预存消费额度等,表现形 式包括但不限于储值卡、充值卡、预付卡、支付凭证等。

<span id="page-33-2"></span>2.用(租)车费报销

<span id="page-33-3"></span>(1)校外租车

校外租车须选择通过公开招投标确定的定点租赁供应商,凭 发票、用车清单或租车协议报销,并注明租车时间、人员、事由、 起始地。外市租车可自行选择汽车租赁公司。

<span id="page-33-4"></span>(2)校内用车

校内用车需提供内部结算收据及其派车单。

<span id="page-33-5"></span>(3)平台软件用车

滴滴打车、神舟专车等软件打车,需提供电子行程单。

<span id="page-33-6"></span>(4)打车票注意事项

①打车票连号的(同一辆车同一天,同一辆车连续几天), 写明连号原因,不得拆分报销。

②打车票单张金额超过 100 元(含)的,需写明行车路线。

③外地出租车票应随差旅费一同报销,若选择交通费包干, 外地打车票则不应再报销。

<span id="page-34-0"></span>(5)过路过桥费报销

凭 ETC 发票报销差旅费并领取伙食补贴时,附相关消费明 细。无路桥费原则上不得领取用车补贴。

<span id="page-34-1"></span>(6)车辆维修费及汽油费

①横向科研经费中可以报销单车单次加油的汽油票、单车多 次加油累计开票的需附明细清单。多车加油一起开票不予报销。

②横向科研经费中可以报销校内人员的汽车维修费。

<span id="page-34-2"></span>3.学生活动费报销

学生活动费中报销举办活动发放的奖品时,需领用人签字。

<span id="page-34-3"></span>4.购房补贴报销

报销购房补贴时, 需提供与学校签订的人事合同(协议)、 房产证复印件。若暂未取得房产证书,可提供购房合同、购房预 付款收据或购房发票的复印件。

<span id="page-34-4"></span>5.加班餐费报销

(1)加班餐费标准为每餐50元/人,仅限校内师生工作餐。

(2)报销需提供加班审批单及发票,加班审批单、发票日 期一致,不一致请列明合理理由。

#### <span id="page-34-5"></span>(九)工资酬金类事项

<span id="page-34-6"></span>1.工资发放

<span id="page-35-0"></span>(1)工资发放时间

每个月 6 号发放本月工资、每个月 10 号发放本月交通补贴, 如遇节假日提前发放。

<span id="page-35-1"></span>(2)工资卡变更

教职工工资卡如有变更,请将新的银行卡有卡号的一面和身 份证正反面同时复印在一页纸上,写明"本人自愿将工资打入该 卡"并签字确认后交至计划财务处。

<span id="page-35-2"></span>2.劳务酬金发放

<span id="page-35-3"></span>(1)劳务酬金范围

劳务酬金包括邀请校内外专家来校做学术报告、专题讲座、 专业咨询等劳务酬金,以及学校组织的评审、监考、答辩、审稿 等工作的劳务酬金。

<span id="page-35-4"></span>(2)劳务酬金支付方式

各类劳务酬金需通过"常州大学酬金录入系统"以银行转账 方式支付,原则上不得以现金方式支付。境外人员在国内无银行 卡的,在酬金预约单上签字确认已收款的,可转给经办人。

<span id="page-35-5"></span>(3)劳务酬金中修改校外人员银行卡方法

财务查询门户新版预约界面,点击酬金信息维护,再点击身 份证号修改卡号按钮,最后点提交即可保存。

<span id="page-35-6"></span>(4)劳务酬金发放所需材料

①发放学术报告或讲座酬金,需注明报告时间、地点、讲课 内容、听课人。

②发放论文评审和答辩费需提供参加答辩学生名单、论文题
目。

③科研、财政经费中支付长期聘用人员工资需报人事处备 案,支付校外学生劳务费需提供学生证复印件。

④发放校外人员劳务酬金时,需注明相关人员所在单位。发 放境外人员劳务酬金时还需提供护照复印件以及出入境等信息。

(5)其他注意事项

①专家咨询费不得支付给参与项目实施或管理的相关工作 人员。 しゅうしゅうしゅう しゅうしゅう しゅうしょく

②因人事处工资编制需要,每月 26 号至次月 6 号暂停酬金 受理。

③具体规定详见《关于印发常州大学劳务酬金发放管理办法 的通知》(常大〔2018〕55 号)

3.公积金

(1)公积金标准

住房公积金的月缴存基数按照职工本人上一年度月平均工 资确定。职工月平均工资按照国家统计局规定列入工资总额统计 的项目计算,具体以人事处核定为准。

新职工住房补贴的缴存基数与住房公积金缴存基数相同,缴 存比例按省市有关规定执行。

(2)公积金业务办理方式

教职工可登陆常州市住房公积金微信公众号或常州市住房 公积金网上服务厅(http://www.czgij.com)查询本人《电子卡》, 在 办理住房公积金业务,如贷款、提取、查询等事项时,不再需要

提供纸质《住房公积金储存卡》, 凭本人有效身份证件以及其他 材料即可办理。

(3)其他注意事项

常州市自 2021 年 10 月 11 日起,建立以有效身份证件号码 (如身份证号、护照号、港澳居民来往内地通行证号、台湾居民 来往大陆通行证号等)为缴存者个人唯一认证码机制。不再发放 纸质《住房公积金储存卡》,改为《电子卡》。

4.个人所得税

(1)专项附加扣除

专项附加扣除共有子女教育、继续教育、大病医疗、住房贷 款利息、住房租金、赡养老人和 3 岁以下婴幼儿照护七个项目, 个人所得税中需要由扣缴义务人办理专项附加扣除的,应当于每 年 12 月份在"个人所得税"APP 上对次年享受专项附加扣除的内 容进行确认。一个纳税年度内未填报专项附加扣除信息的,也可 以在次年 3 月 1 日至 6 月 30 日办理汇算清缴时申报扣除。

(2)个人所得税综合所得汇算清缴

每年 3 月 1 日至 6 月 30 日在"个人所得税"APP 办理上一年 度个人所得税综合所得汇算清缴,有应退或应补税额的,应向税 务机关申报并办理退税或补税。

(3)个人所得税计算方法

个人所得税由扣缴义务人根据累计预扣法每月预扣预缴,本 期应纳税额=(累计应纳税所得额×税率-速算扣除数)-累计已预扣 预缴税额。其中,累计应纳税所得额=累计收入-累计基本减除费 用-累计专项扣除-累计专项附加扣除。

# 个人所得税预扣率表

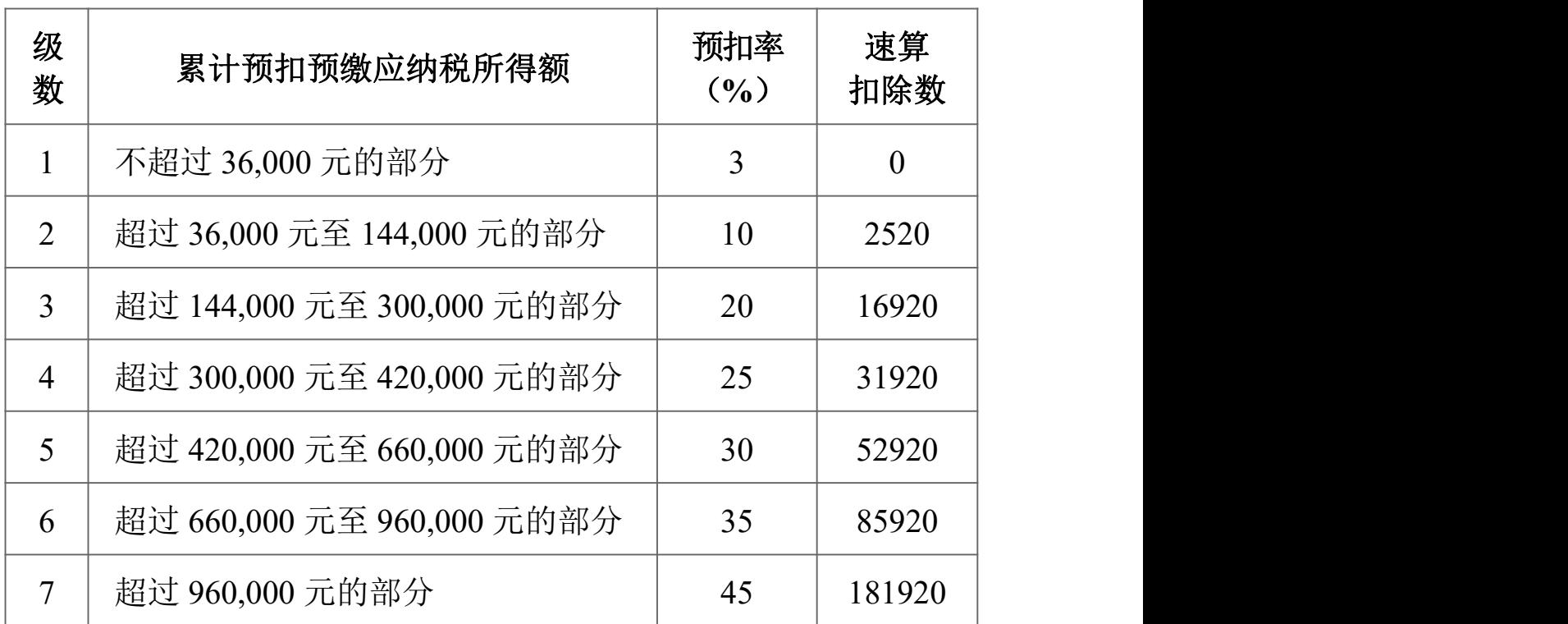

# (居民个人工资、薪金所得预扣预缴适用)

劳务报酬所得:预扣预缴应纳税额=收入额\*预扣率-速算扣 除数。其中,收入额=收入-费用;费用:收入 4000 元以下减 800, 4000 元以上减 20%。

个人所得税预扣率表(居民个人劳务报酬所得预扣预缴适用)

| 级数 | 预扣预缴应纳税所得额             | 预扣率<br>$\left(\frac{0}{0}\right)$ | 速算<br>扣除数      |
|----|------------------------|-----------------------------------|----------------|
|    | 不超过 20000 元的           | 20                                | $\overline{0}$ |
| ⌒  | 超过 20000 元至 50000 元的部分 | 30                                | 2000           |
|    | 超过 50000 元的部分          | 40                                | 7000           |

# (十)暂付款项支付及结算

1.部门经费、科研经费借款应按照《常州大学往来款项管 理暂行办法》执行。

2.办理借款仅限于学校教职工本人。

3.科研项目借款仅限材料设备借款、差旅会议费借款、版 面费(出版费)借款,其他一律不借。

4.50万元(含)以上的借款履行大额资金审批程序。

5.根据《常州大学往来款项管理暂行办法》(常大〔2020〕 27号),凡支付给经办人个人账户的预付款项,未及时核销的, 将扣发经办人的工资,核销其所办理的预付款项。预付款项原则 上应在规定时间内清理完毕,确实无法核销的,经办人及审批人 应书面说明原因,经所在单位领导审批后报计划财务处。

6.教职工调离、退休、离职前须到计划财务处结清借款, 短期无法结清由接管人重新办理借款手续。

7.具体规定详见《常州大学往来款项管理暂行办法》(常 大〔2020〕27 号)。

### (十一)票据管理

1.预借发票

(1)预借发票对象

预借票据仅限于学校教职工本人,经办人在预借票据后催促 对方单位及时汇款到账,或把票据追回、履行更换(作废)票据 手续。

(2)预借发票流程

预借票据需从计划财务处主页-常用下载-教职工常用下载自 行下载并填写《借出发票(含收据)登记表审批表》,由项目负 责人本人签字认可后到会计科(文正楼102室)出纳处办理。

预借免税发票的,需至产学研合作处进行合同认证,并提供 免税合同认证号。预借不免税发票的,需填写借出发票登记表并 带上建行储蓄卡或通过网银转账至常州大学基本户预缴相关税 费,待科研经费到账后,凭内部结算凭证退回预缴税金。

(3)遗失预借发票处理办法

遗失所借票据的,应查明原因,及时以书面形式由经费负责 人签字后报告计划财务处,并自发现丢失之日起三日内,在省级 以上的媒体公开声明作废,同时提供声明作废原件一份。遗失内 部结算凭证的,应查明原因,及时以书面形式由经费负责人签字、 学院及计划财务处审批后,复印内部结算凭证记账联办理退款手 续。

2.更换发票

经办人在开具发票时,请现场仔细核对,确认无误后再持票 离开。已开具的票据原则上不得更换、作废。开票后如遇特殊情 况需更换、作废发票,请至计划财务处主页教职工常用下载自行 下载并填写《票据更换审批表》,经所在学院或部门负责人以及 计划财务处审批后换票、作废。

## 五、科研项目经费财务管理流程

## (一)新到科研项目经费

1.查询科研经费是否到账(教职工登录个人门户-新版财务查 询-财务到款查询自行查询、打印到款凭证或计划财务处主页-到 款查询每周五更新)。

2.经办人携带科研项目批文(或合同、协议、计划任务书、 项目委托书、立项通知书)等立项凭据原件、复印件各一份,项 目经费预算表、到款凭证,前往科技处、人文社科处或产学研合 作处办理"常州大学科研到款通知单"。

3.经办人携带《常州大学科研到款通知单》一式两份和科研 项目立项凭据、项目经费预算表、到款凭证,前往计划财务处(文 正楼104室)办理立项后,至会计科(文正楼102室)办理科研项 目经费进账手续。

4.开票注意事项

(1)横向课题科研到款,只可开具增值税普通发票或增值税 专用发票。

(2)纵向课题科研到款,对方单位为行政事业单位,提供纵向 课题立项书,可开行政事业单位资金结算往来票据。

(3)开票内容为免税的技术开发费、技术转让费的增值税 普通发票,需产学研合作处列明合同认证号。

(4)开增值税专用发票需提供对方公司名称、税号、地址、 电话、开户行、银行账号等开票资料。

(5)增值税发票开票内容有技术开发费、技术转让费、技

术服务费、技术咨询费、测试费、设计费、服务费、会议服务费、 房屋租赁费、场地租赁费、培训费等。若需其他开票项目,请提 前与计划财务处沟通,审批后方可开具。

## (二)后续科研项目经费

后续科研经费到账后,经办人持科研项目管理部门开具的 "常州大学科研到款通知单",前往计划财务处(文正楼104室) 录入预算后,至会计科(文正楼102室)办理科研项目经费进账 **手续。**

### (三)科研经费调整

1.横向科研项目在总预算不变的情况下,项目负责人可根据 科研活动实际需要自主调整科研运行费,接待费预算不得调增。

2.纵向科研项目在总预算不变的情况下,项目负责人可根据 科研活动实际需要自主调整直接费用全部科目的经费支出,不受 比例限制,项目负责人申请后,计划财务处办理预算调整。设备 费预算原则上不予调增,因特殊情况确需调增,报学校科研管理 部门依据项目主管部门相关规定执行。

### (四)科研项目结题及决算的办理

科研项目负责人登陆校园信息门户网或计划财务处网页中 的"财务查询",查询或打印科研项目明细账,如实填报科研项目 经费决算表,做到数字准确,账表相符,携《科研项目经费决算 表》到文正楼104室审核后至文正楼107室盖章。

1.无配套经费

科研项目负责人登陆校园信息门户网或计划财务处网页中 的"财务查询",按照项目预算执行情况表,如实填报科研项目经 费决算表,做到数字准确,账表相符,携《科研项目经费决算表》、

《项目预算执行情况表》各2份(计划财务处留存备查1份)到文 正楼104室审核后至文正楼107室盖章。

2.有配套经费

专项部分按照上条方法,配套经费按照支出类别分别提供明 细账,并由项目负责人签字确认,并签字承诺:同意作为此专项 的配套经费。

## 六、新版财务查询系统操作说明

(一)浏览器版本

1.chrome(谷歌浏览器)

A: Windows XP 系统, 因 XP 版本谷歌浏览器不再更新, 请 至 计 划 财 务 处 主 页 —— 通 知 公 告 中 下 载 。 下 载 地 址 : <http://pan.baidu.com/s/1slrIqE5>。

B:WIN7 以上版本系统,可直接百度搜索"chrome"下载。 下载方法如下图:

新版财务查询系统操作说明 <<

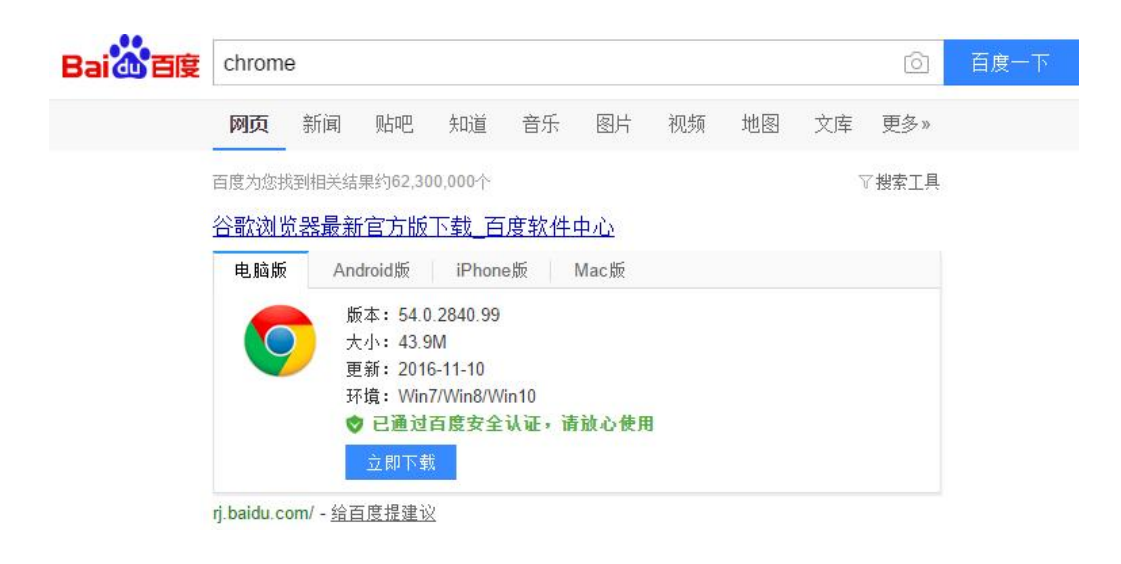

2.360 浏览器

请使用 360 浏览器的极速模式使用财务查询系统。极速模式 设置方法如下:

打开浏览器,在导航栏右边找到模式切换按钮,点击"极速 模式(推荐)"按钮。

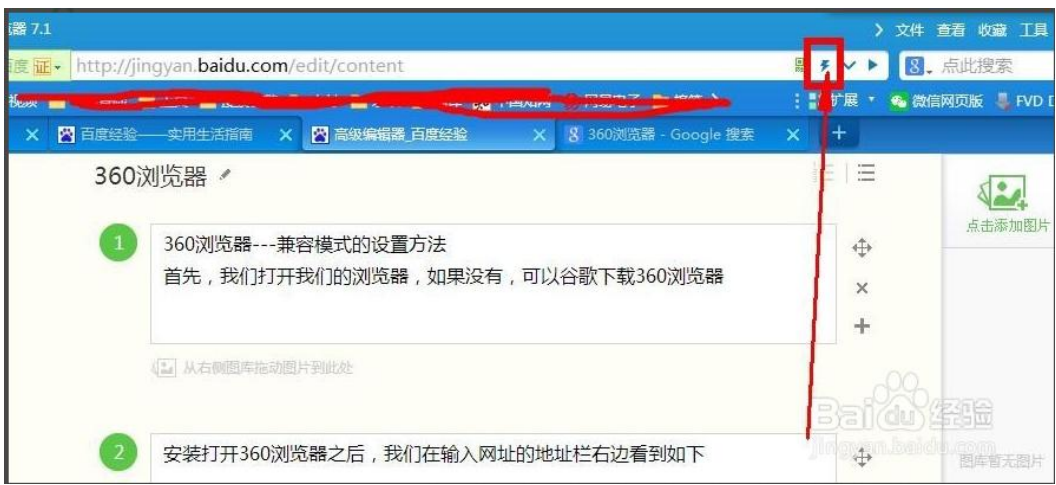

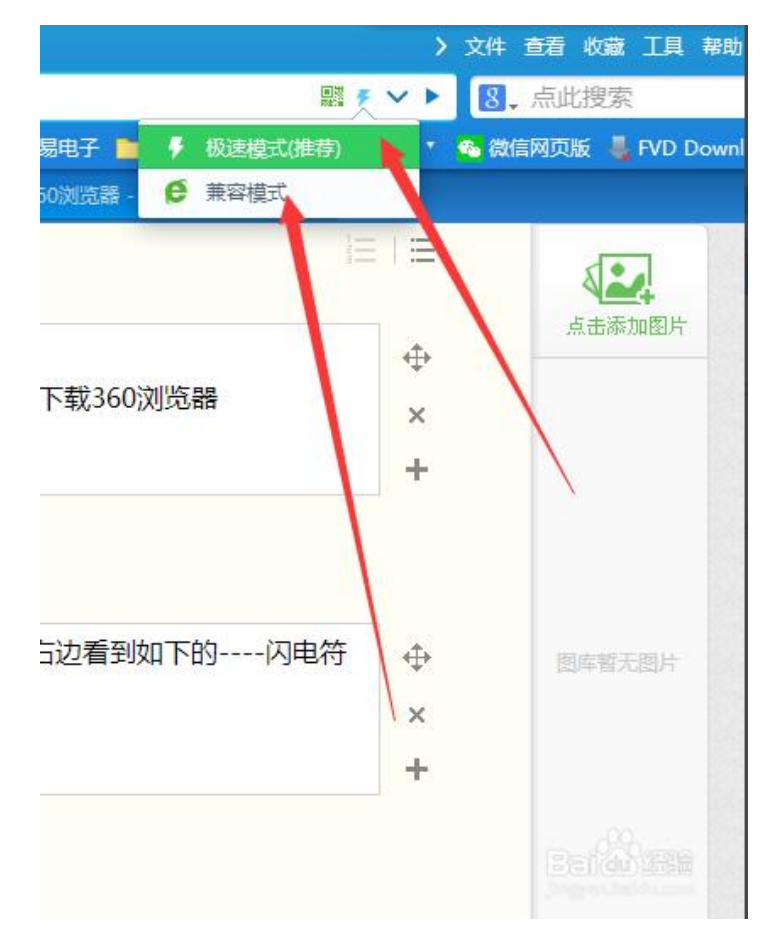

3.IE 浏览器

A: Windows XP 系统, 因 XP 系统不能安装 IE10 以上版本, 请使用 chrome 浏览器或者 360 浏览器。

B: WIN7 以上版本系统, IE 浏览器可直接使用。

# (二)Chrome 谷歌浏览器不能使用的解决方法

因部分老师在早期安装过 chrome 浏览器,该部分会有部分 浏览器不能正常访问系统的情况。解决方法:清空浏览器的缓存。 操作说明如下:

打开谷歌浏览器,点击下图图标,弹出浏览器菜单,点击"历 史记录"按钮。

新版财务查询系统操作说明《

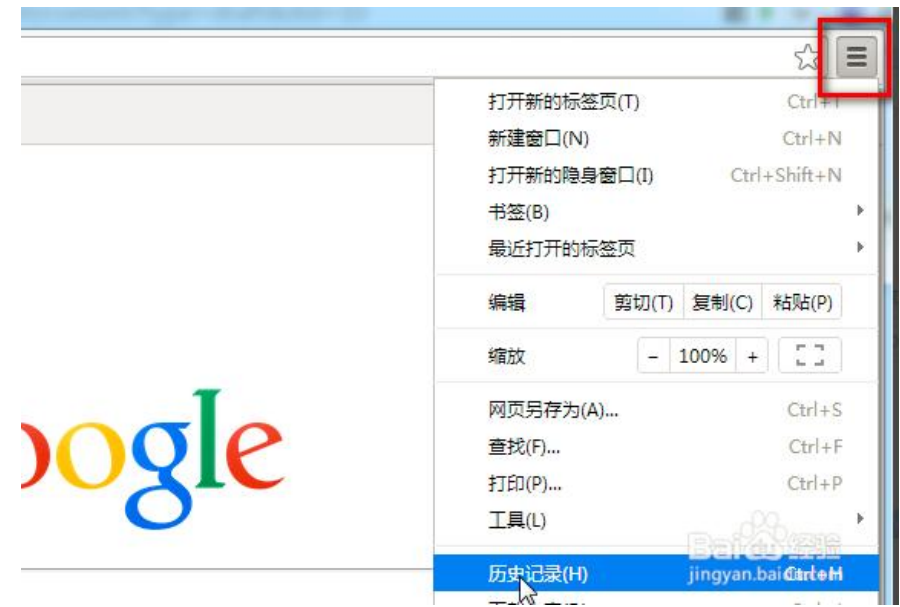

点击"清除浏览数据"按钮。

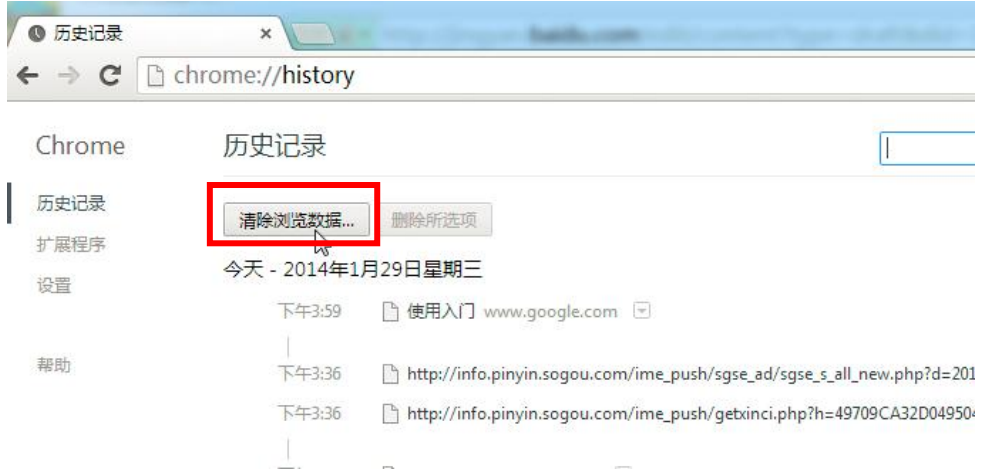

选中所有项目,点击"清除浏览数据"按钮即可正常访问系统。

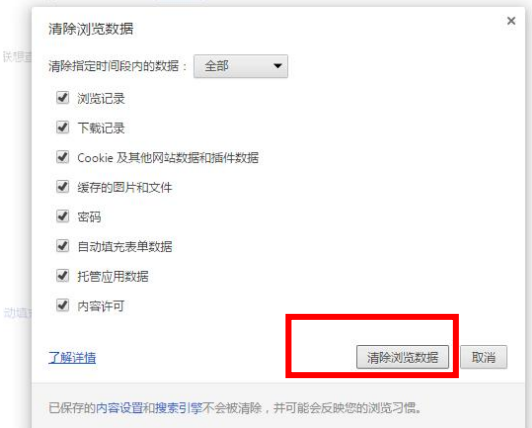

若清除浏览器缓存仍然不能正常访问系统,建议更换浏览 器,推荐使用 Firefox、Edge 等浏览器。

## (三)财务查询系统说明

财务查询系统的用户(职工),主要包括以下几个模块:新 版财务查询,网上预约报账,网上项目授权。

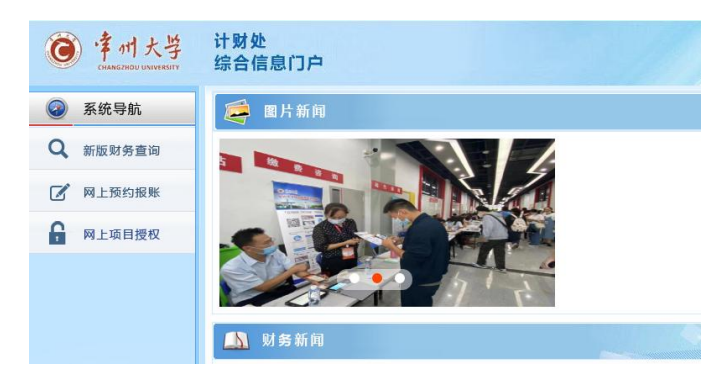

1.新版财务查询简要说明

点击"新版财务查询"。

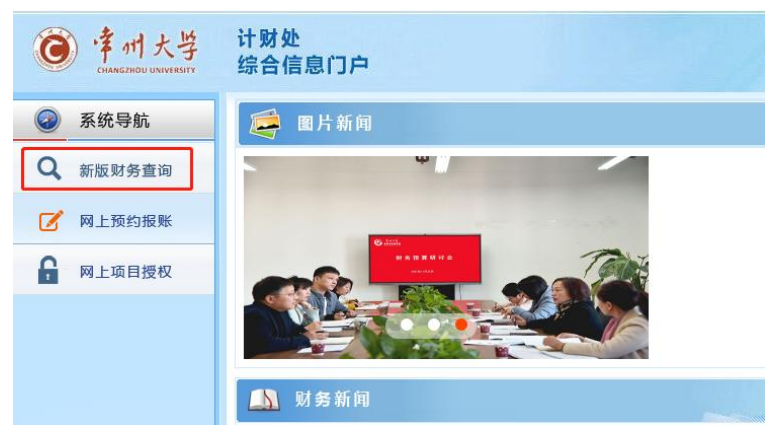

新版财务查询模块包含:我的项目查询、我的收入查询、财 务到款查询、我的借款查询、我的财务信息。

我的项目查询,包含项目成组查询和项目管理查询。两者的 主要区别在于:前者是以项目负责人的身份查询,后者是查询别 的项目负责人授权的项目。

1.1 项目成组查询

选择"项目成组查询","项目负责人查询"以及"查询年份", 然后点击"项目成组查询"按钮。如果项目过多,请注意选择其 他的页面查询其他项目。

界面上方有 2 个按钮。"过滤全零项目", 默认为"是", 项 目余额为零的项目不显示; "合并子项目",默认为"是",子项 目不单独显示。

点击需要查询的项目代码,系统转到新的页面。

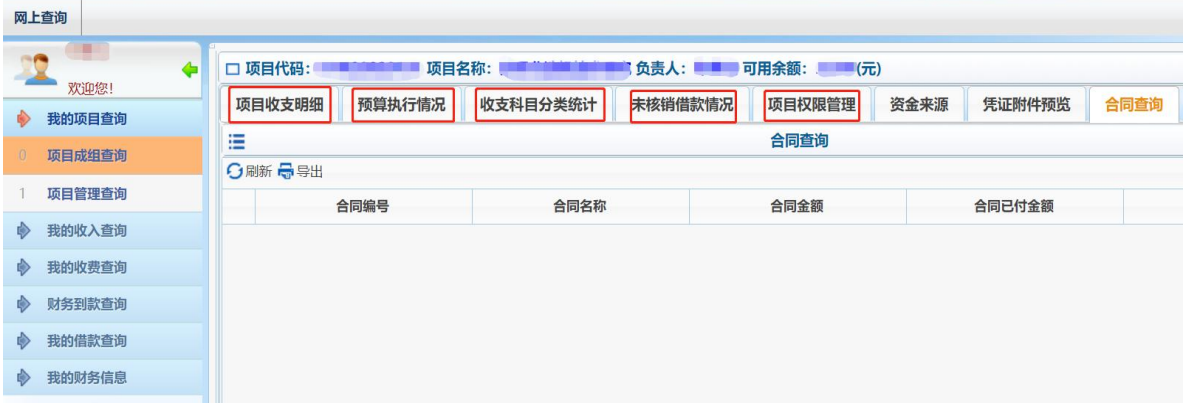

该界面主要功能有:项目收支明细,预算执行情况,收支科 目分类统计,未核销借款情况,项目权限管理等。

1.1.1 项目收支明细,查询项目在选择年限内的收支明细情 况。点击"项目明细打印"按钮,可生成带常州大学财务专用章 的 PDF 文件, 具有常州大学计划财务处签章的效能。

1.1.2 预算执行情况,查询截止某一年度,该项目所有预算 项累计执行情况。点击"打印"按钮,可生成带常州大学财务专 用章的 PDF 文件。

1.1.3 收支科目分类统计,查询项目在选择年限内的经济科

目汇总执行情况。点击"项目科目汇总打印"按钮,可生成带常 州大学财务专用章的 PDF 文件。

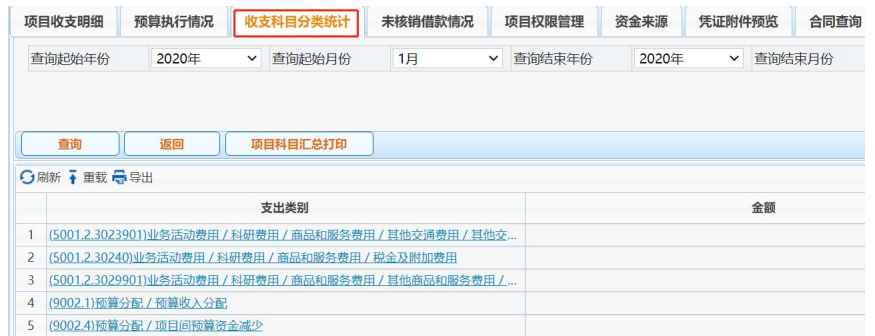

1.1.4 未核销借款情况,查询截止到目前为止,该项目尚未 还清的借款。

1.1.5 项目权限管理,输入被授权查询的职工工号,点击授 予项目杳询权限按钮, 完成授权。

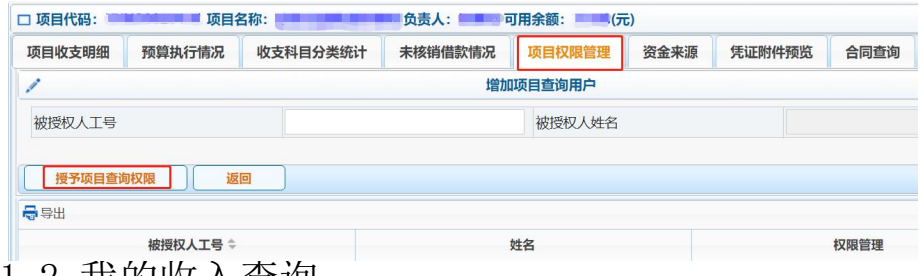

1.2 我的收入查询

可选择一定时间段个人工资或酬金的发放明细。

1.2.1 其中"税金测算按钮", 选择"工资薪酬个税计算", 可以测算本人当月发放一定数额的酬金将要纳税的数额; 选择 "劳务报酬个税计算",可以测算校外人员当月首次发放一笔税 后劳务费,税前需要多少应发数。

1.2.2 无现金报销进卡查询,可以查询一定时间段内在财务 报销的业务打入银行卡的明细情况。

1.3 财务到款查询

可以查看属于自己的款项(比如科研到款)是否已经到达学

校的账户。选择一定的时间段,金额范围,或者关键字。建议查 "汇入单位包含任意字词",关键字之间用空格隔开,可以极大 提高搜索的准确度和效率。

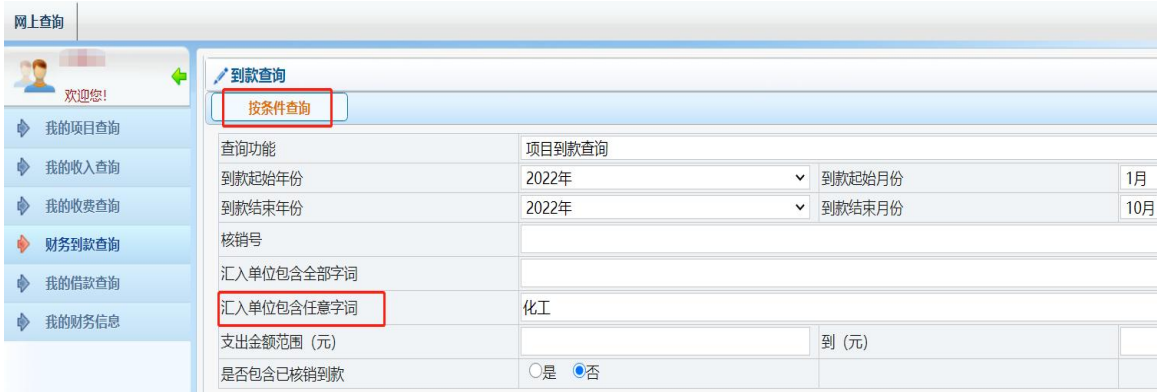

1.4 我的借款查询

该功能可以查询截止到目前为止,本人名下尚未还清的借 款。

选择常州大学借款,点击"借款查询"按钮,则刷新未还清 的借款。

1.5 我的财务信息点击该功能下的财务信息发布,可以查询 到财务处发布的一些与本人相关的财务信息。2.网上预约报账 说明点击"网上预约报账"按钮后,转到网上报销管理界面。该 界面分为"网上报销管理","报销信息维护","酬金信息维护" 三个页面。

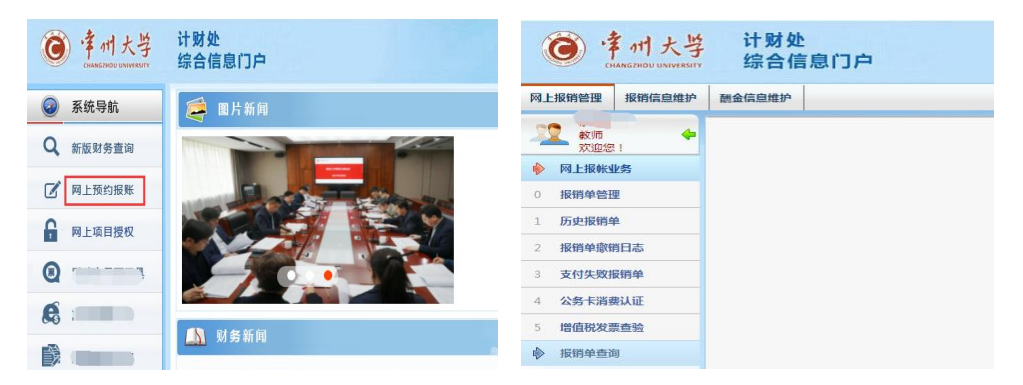

2.1 网上报销管理

该模块分为报销单管理,历史报销单,报销单撤销日志,支 付失败报销单,公务卡消费认证,增值税发票查验,报销单查询 等功能。其中公务卡消费认证未开通。

2.1.1 报销单管理

点击"报销单管理"按钮,点击下方"申请报销单"按钮, 出现如下界面

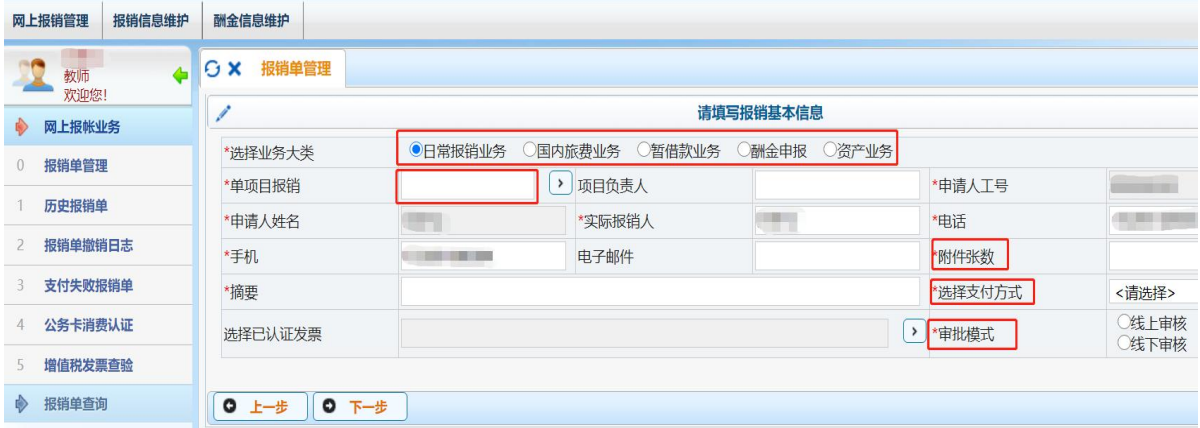

报销单预约业务包含日常报销、国内旅费、暂付款、酬金申 报、资产业务。日常报销业务的预约,只能预约不属于国内旅费、 暂付款、酬金申报、资产业务的普通业务。

下面以日常报销业务举例预约的过程。

2.1.1.1 输入需要预约的项目号(或者点击文本框右侧三角

符号选择属于自己名下的项目),附件张数,业务摘要,选择支 付方式,选择审批模式(网上审批或线下审核),完成后点击下 一步按钮。

2.1.1.2 选择要报销的费用项,分别填入需要报销的金额, 完成后点击"下一步"按钮。

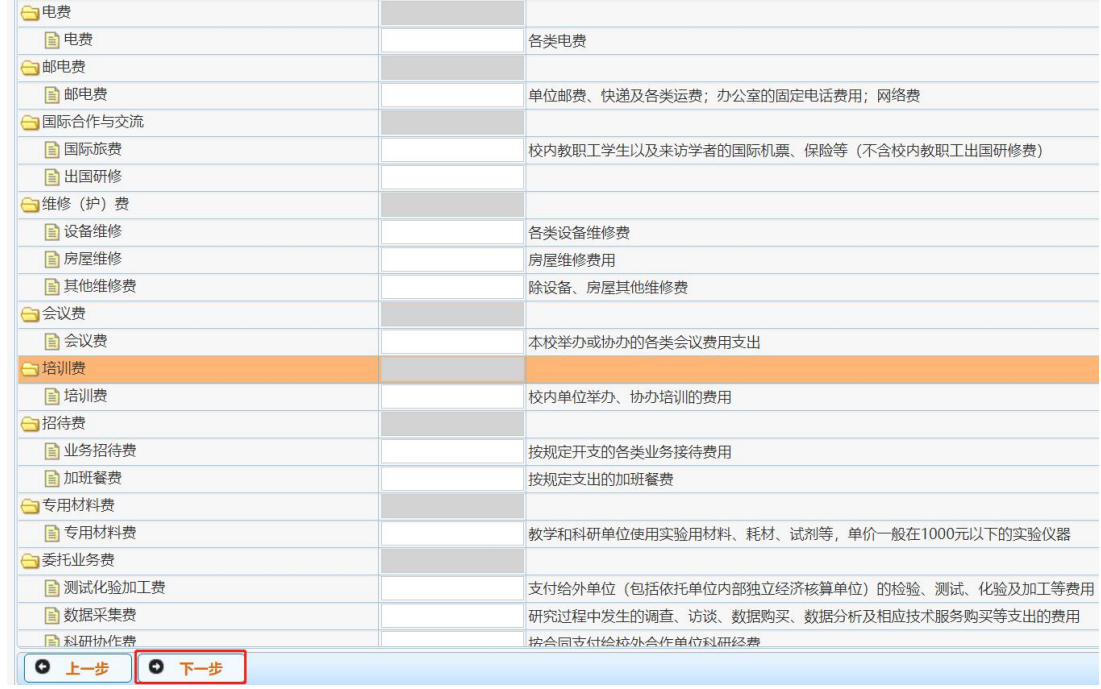

2.1.1.3 输入汇款信息(户名,开户行,账号),输入金额 (小于等于未填金额),完成后点击下方"确认"按钮。填写金 额等于未填金额后,在界面右下点击"下一步"按钮。

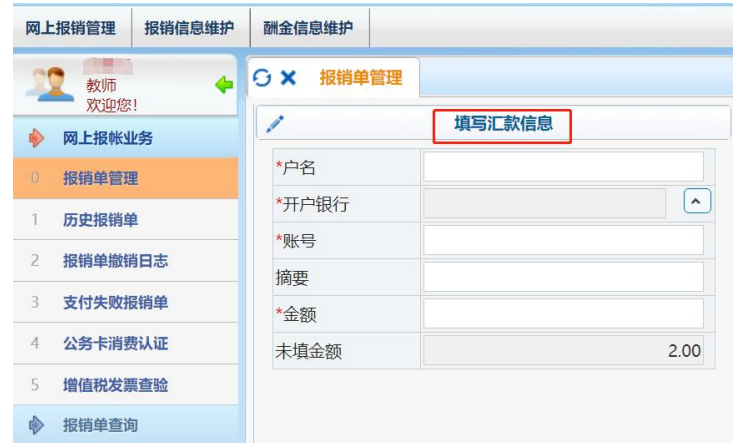

备注:如果前面选择的支付方式是转卡,这里只要输入职工 工号。

2.1.1.4 上传附件

为了保证线上审批人对所审批的对象有足够的了解,要求上 传的附件能提供足够的信息。为此要求附件清晰,完整。报销单 据整齐粘贴无遮挡。

目前附件支持的格式主要包括 doc、xls、pdf、jpg、txt。 所有附件上传成功后,点击下方"提交"按钮。

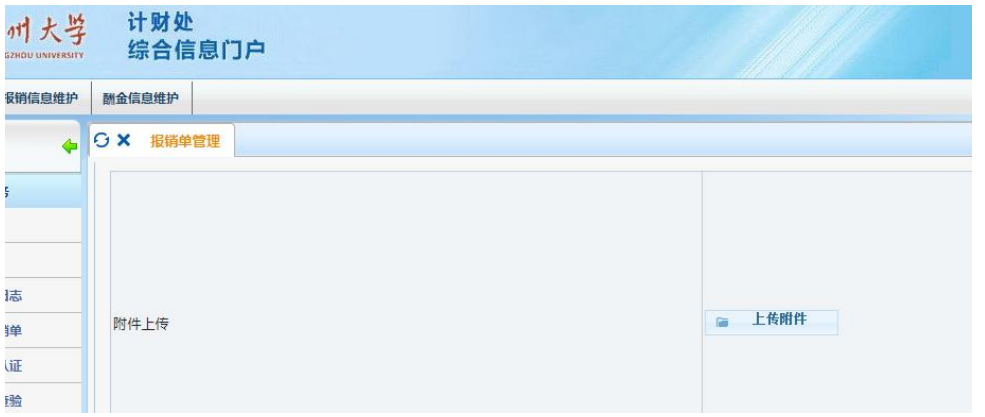

2.1.1.5 预约安排

提交后点击该条预约单,点击下方"预约安排"按钮,选择 日期, 选择校区, 选择时间段, 完成后点击"预约"按钮。

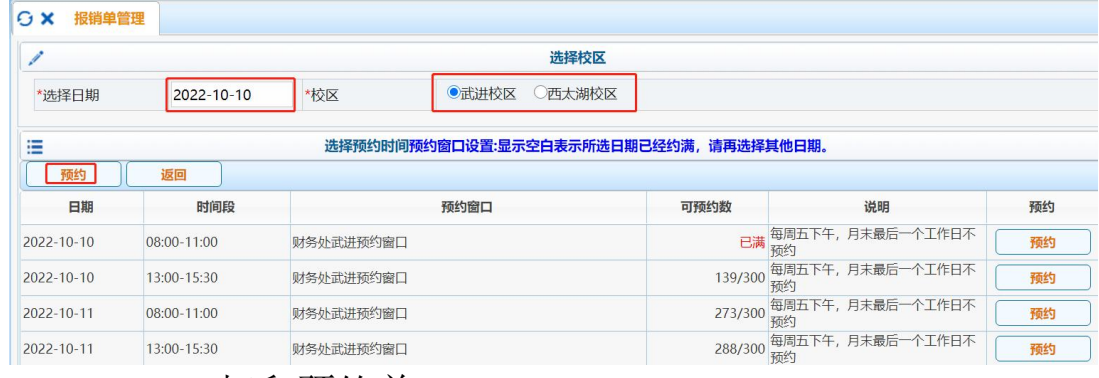

2.1.1.6 打印预约单

点击蓝色"打印确认单"按钮,项目负责人签字同意后(选 择线上审批的无需项目负责人再签字),到计划财务处办理报销

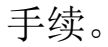

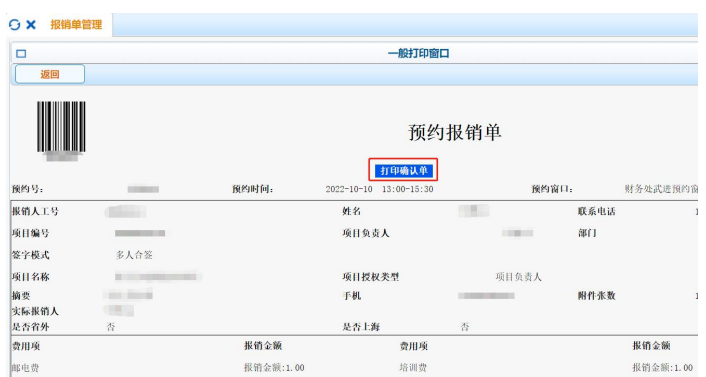

2.1.1.7 新版资产预约 报销业务大类选择"资产业务"

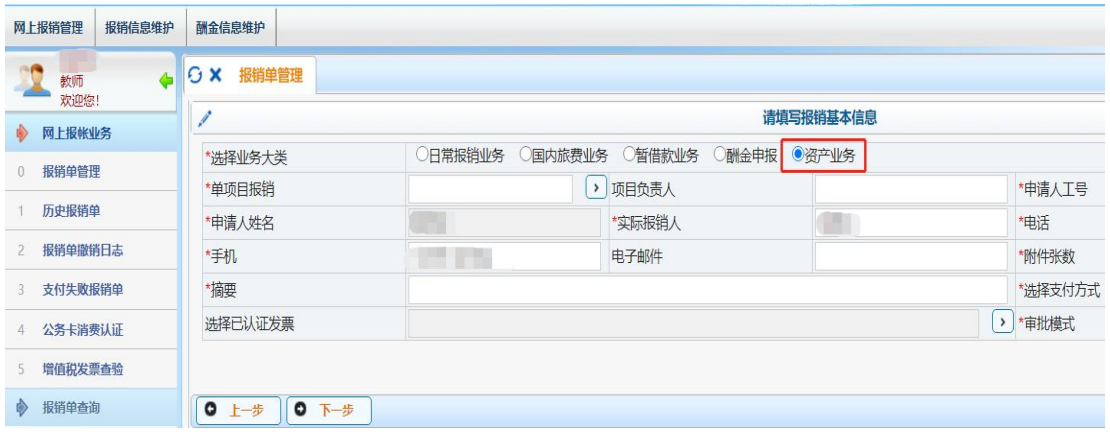

# 选择相应资产信息:后续步骤同日常报销步骤

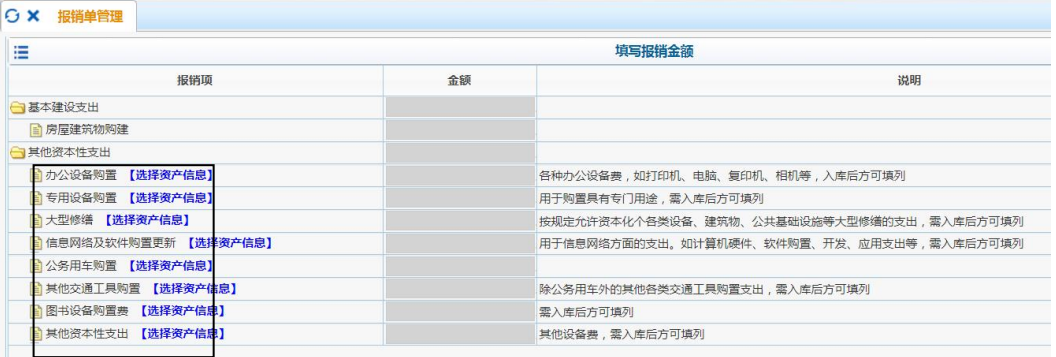

2.1.2 支付失败报销单

由于提供了错误的账号信息或卡号信息,导致财务无法支 付,点击"支付失败报销单"按钮,选择要更正的记录,点击"更

新\查看支付信息"按钮。

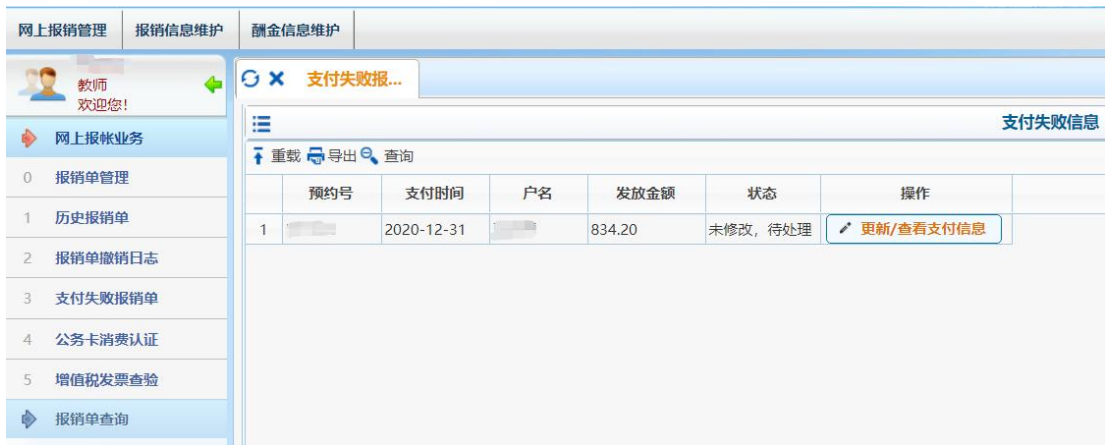

输入正确的账号、户名、开户行后点击"保存更新"按钮。 同时需提醒财务已更正支付信息。

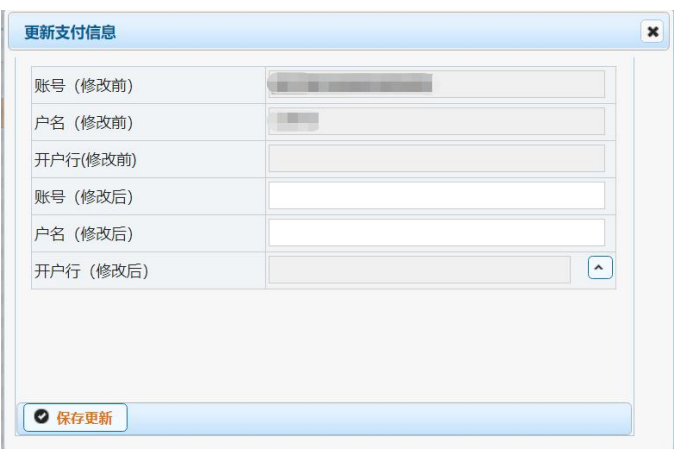

2.1.3 增值税发票查验

| 网上报销管理<br>报销信息维护<br>酬金信息维护<br>G X<br>G X 增值税发票<br><b>GX</b><br>报销单管理<br>支付失败报<br>$\triangle$<br>教师<br>欢迎您!<br>增值税发票查验<br>网上报帐业务<br>D)<br>*发票代码<br>报销单管理<br>$\Omega$<br>*发票号码<br>历史报销单<br>3<br>*开票日期(格式:<br>报销单撤销日志<br>$\overline{2}$<br>yyyymmdd,如<br>20170101)<br>$\overline{\mathbf{3}}$<br>支付失败报销单<br>*发票金额(不含税)<br>公务卡消费认证<br>*校验码 (输入校验码后<br>六位)<br>増值税发票查验<br>如需扫描枪快速认证,请确保光标在"发票代码"输入框内!<br>报销单查询 | 幸州大学<br><b>CHANGZHOU UNIVERSITY</b> | 计财处<br>综合信息门户 |
|----------------------------------------------------------------------------------------------------|-------------------------------------|---------------|
|                                                                                                    |                                     |               |
|                                                                                                    |                                     |               |
|                                                                                                    |                                     |               |
|                                                                                                    |                                     |               |
|                                                                                                    |                                     |               |
|                                                                                                    |                                     |               |
|                                                                                                    |                                     |               |
|                                                                                                    |                                     |               |
|                                                                                                    |                                     |               |

增值税发票查验的目的在于验证发票的真实性,同时已经在 同一个单位报销过的电子发票不能再次报销。在上图的文本框后 输入发票查验的必须信息后,在下方点击"查验"按钮。系统会 增加一条发票杳验的信息。在预约报销时选择该条发票信息,财 务则认可该发票的真实性。

2.1.4 历史报销单

点击历史报销单,点击需要查询的记录,点击下方"查看报 销单明细"按钮,在弹出的界面中查看支付状态。

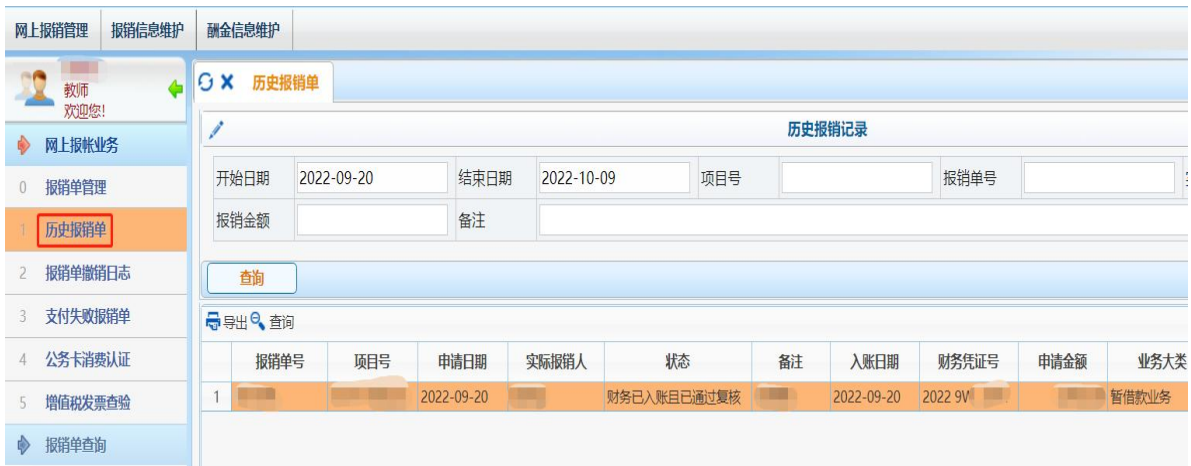

2.2 报销信息维护

点击"报销信息维护",点击"常用支付信息维护"按钮, 对于需要经常支付的外单位户名,账号,联行号进行维护。需要 注意的是,校内人员以及校外人员的卡号维护不在这里。

2.3 酬金信息维护

2.3.1 校外人员信息维护,用于新增校外人员的信息录入, 可以批量导入校外人员名单。

2.3.2 身份证号修改卡号,用于校外人员卡号信息的变更。

点击"身份证号修改卡号"按钮,输入需要修改卡号的人员 身份证号,输入有关信息,最后点提交即可保存。

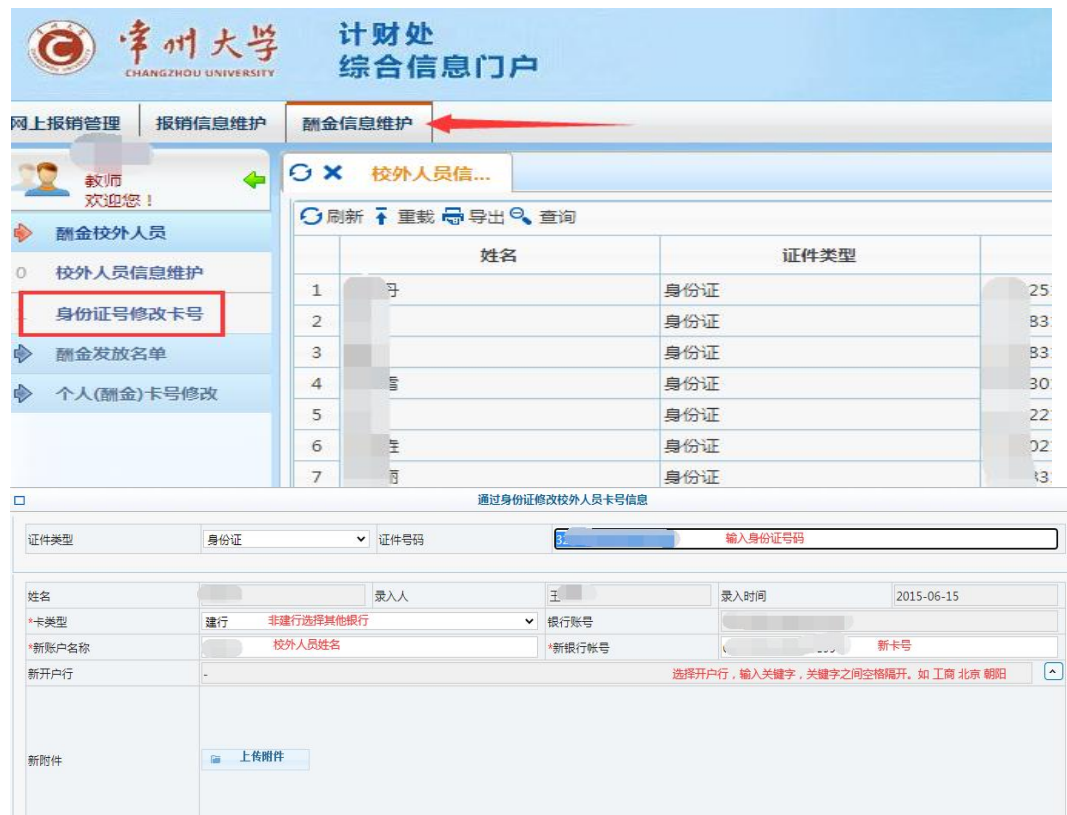

2.4 其他说明

2.4.1 酬金预约界面,建行卡号与非建行卡号不能预约在同 一张预约单;

2.4.2 酬金预约界面,上一张预约单的预约人员,如果不在 此次发放名单中,必须先删除,以免重复发放;

2.4.3 酬金预约,批量导入的文件,需要先导出模板。特别 提醒: ①导出的模板,表头不能更改; ②工号前后不能有空格; ③卡类型,"1"表示建行,"7"表示其他银行;

2.4.4 校外人员增加,如果提交后发现姓名输入错误,教工

无法自行修改,必须联系财务系统管理员修改或删除;

2.4.5 校外人员新增或修改卡号,如果选不到对方提供的精 确开户行,可选择该开户行的上级银行;

2.4.6 已经预约的报销单,因各种原因无法报销的, 尽量尽 快撤销预约单,以免项目长期冻结。

3.网上项目授权说明

网上项目授权模块包含项目授权管理,项目总揽查询,项目 用款情况,项目往来情况,向他人申请经费,批量授权及审核管 理,显示隐藏项目,经费成批查询,签字授权管理这几个子模块。

需要特别说明的是,这里的项目授权只适合个人项目,不适 合公用项目。公用项目的授权,需要书面审批管理,不得在此操 作。

3.1 项目授权管理

点击项目授权管理,选择要授权的项目,点击右侧的"授权" 或"开设子项目"选项。

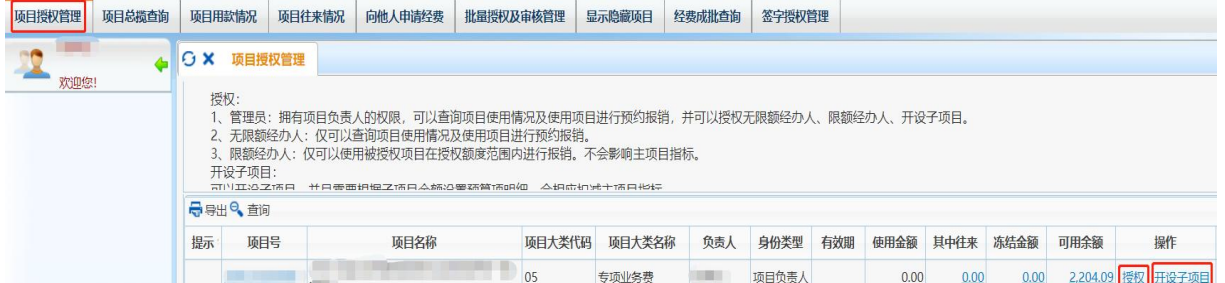

a、管理员:拥有项目负责人的权限,可以查询项目使用情 况及使用项目进行预约报销,并可以授权无限额经办人、限额经 办人、开设子项目。

b、无限额经办人:仅可以查询项目使用情况及使用项目进

行预约报销。

c、总额经办人:仅可以使用被授权项目在授权额度范围内 进行报销。

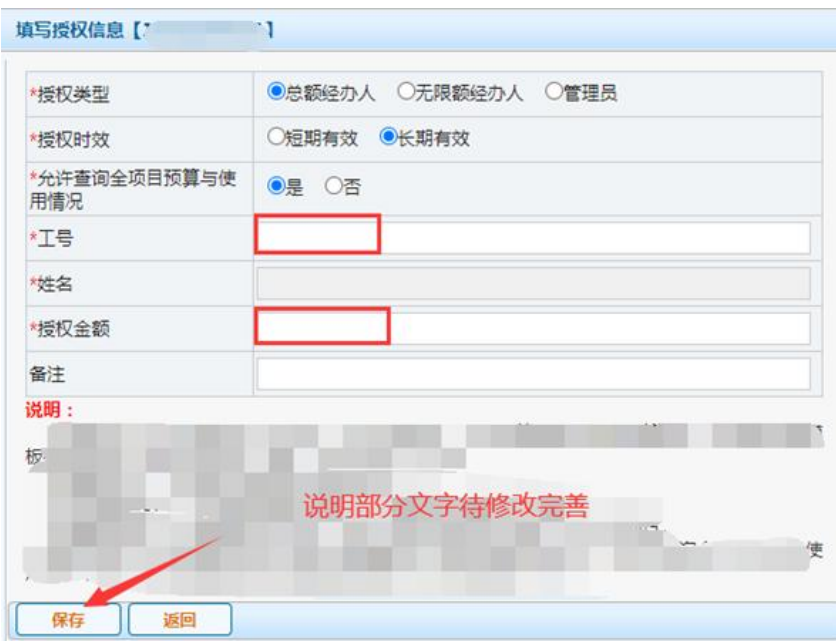

3.1.2 授权与开设子项目的区别

授权与开设子项目,功能与目的不一致,授权是对本项目进 行一系列权限管理;开设子项目是划分出一部分经费,同时对该 子项目的预算项进行初始控制。开设子项目特别适合分不同预算 项的科研经费。

3.1.3 项目预约冻结明细查询

项目负责人,如果需要了解名下某项目的预约冻结明细,可 点击项目授权,点击需要查询的项目,点击冻结金额进行查询。 如发现无效预约,提醒预约人及时撤销预约。

新版财务查询系统操作说明《

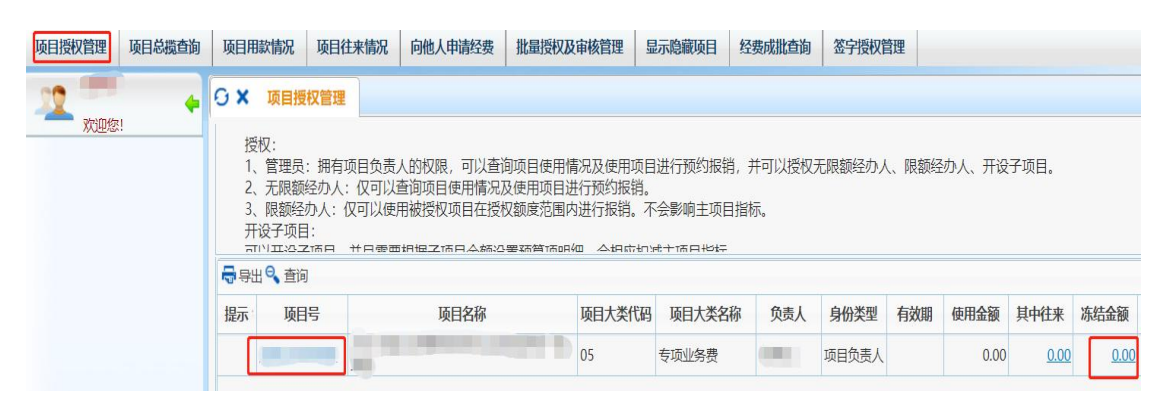

# 3.1.4 授权的修改与撤销

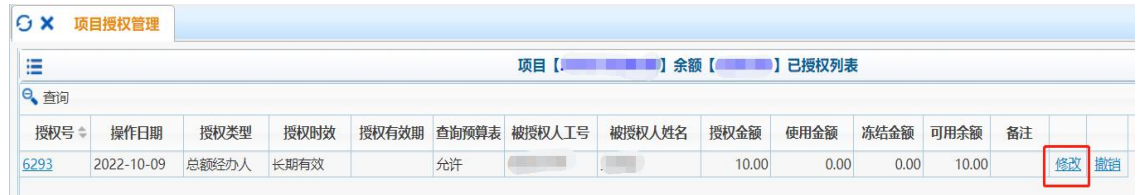

选择项目,点击右侧的"授权",曾经的项目授权会列表显 示。如果觉得以前的授权需要修改或没有必要,可以点击右侧的 "修改"或"撤销"进行相应的操作。

3.2 项目总揽查询

选择项目,点击项目代码。该功能相当于项目成组查询下的 预算执行情况。

3.3 项目用款情况

选择项目,点击项目代码。该功能相当于项目成组查询下的 项目收支明细。

3.4 项目往来情况

选择项目,点击项目代码。该功能相当于项目成组查询下的 未核销借款情况。

3.5 批量授权及审核管理

可同时选择多个项目,向同一个人讲行授权。

3.6 显示隐藏项目

显示在项目授权管理界面被隐藏的项目。

4.电脑版签批流程

4.1 签批人进入新版预约界面,点击左上角个人头像,选择 流程审批角色

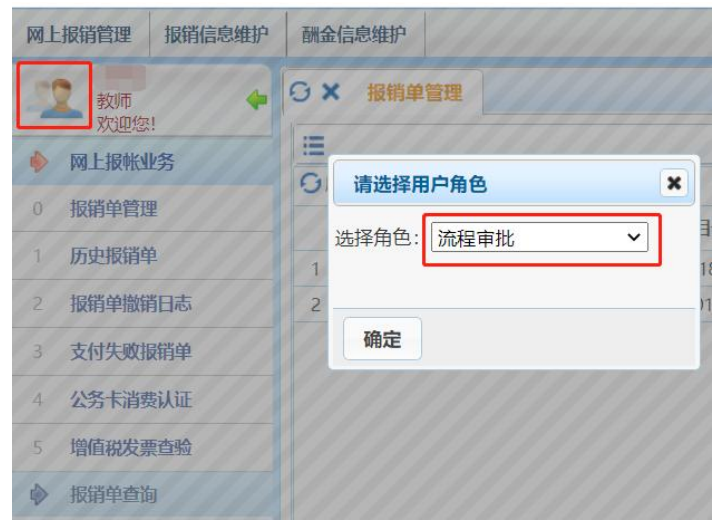

4.2 点击待审批按钮,点击选中要签批的记录,点击审批 日志,可查看审批情况,点击审批

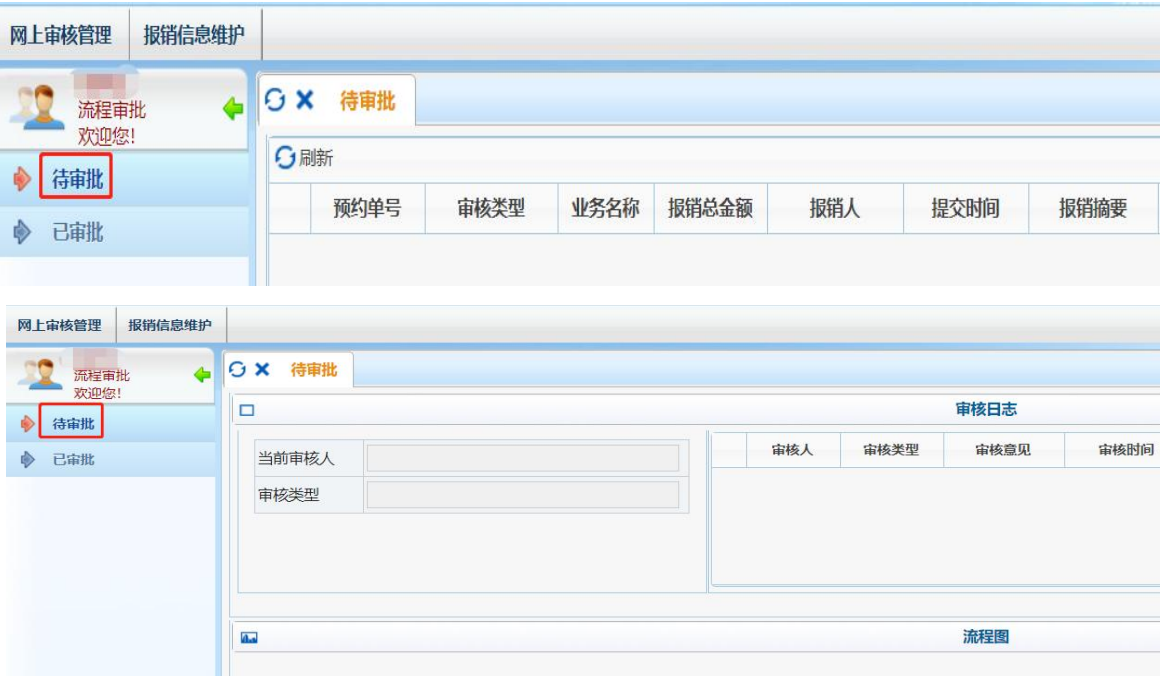

新版财务查询系统操作说明《

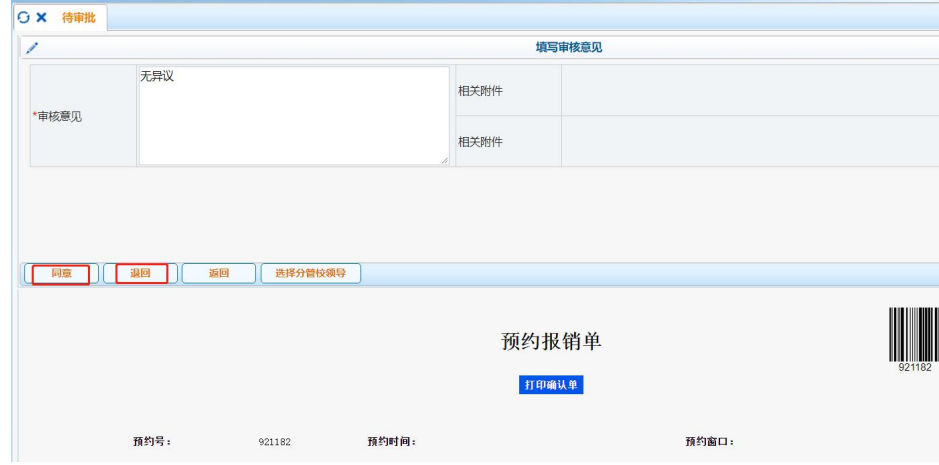

4.3 查看附件、报销明细,填写审核意见,点击同意或退回

4.4 点击已审批列表可以查看审批记录

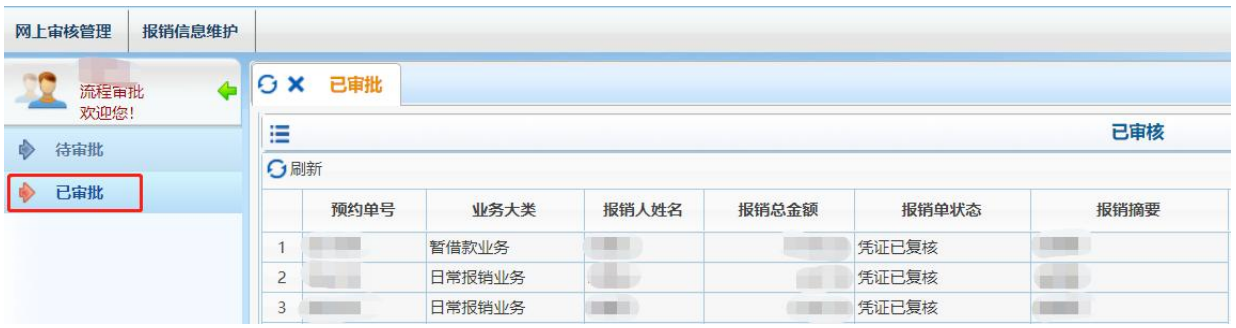

5.手机版网上预约及签批流程

5.1 手机 APP 安装

5.1.1 安装环境要求 安卓:安卓 6 及以上版本

苹果: IOS10 及以上版本

5.1.2 下载安装软件并注册

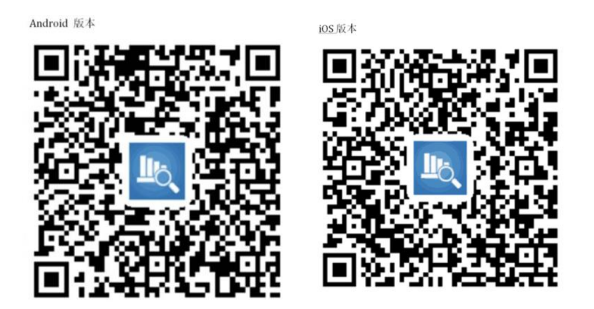

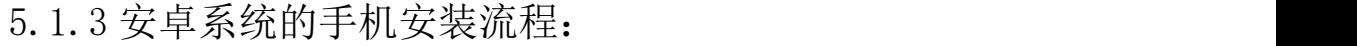

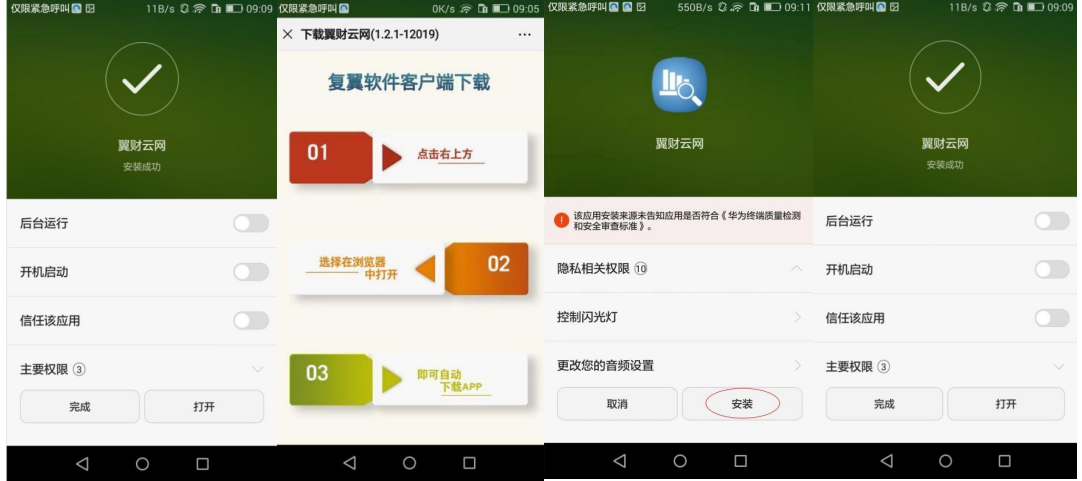

# 5.1.4 苹果系统的手机安装流程:

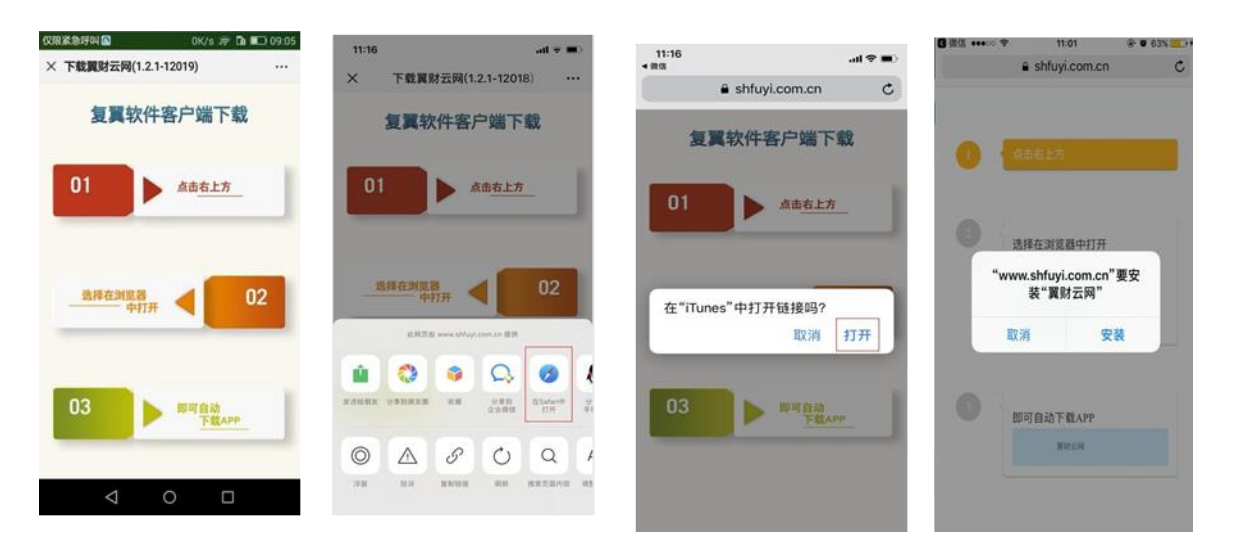

5.1.5 苹果手机下载结束后,点击【设置】-【通用】-【设 备管理】,按以下步骤点击【信任】

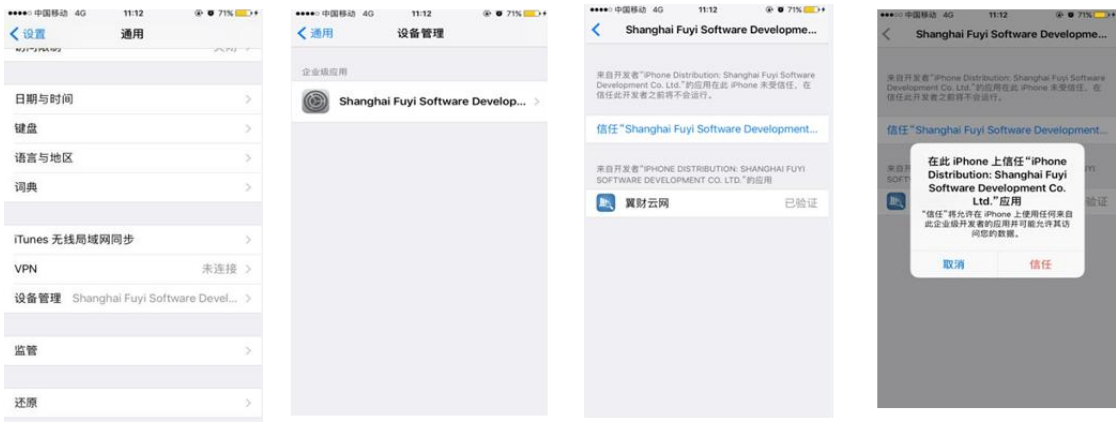

5.2 手机 APP 注册及登录

5.2.1 点击客户端,请选择单位:江苏---常州大学,输入 手机号码后获取验证码,完成设备注册,进入用户登录页面。

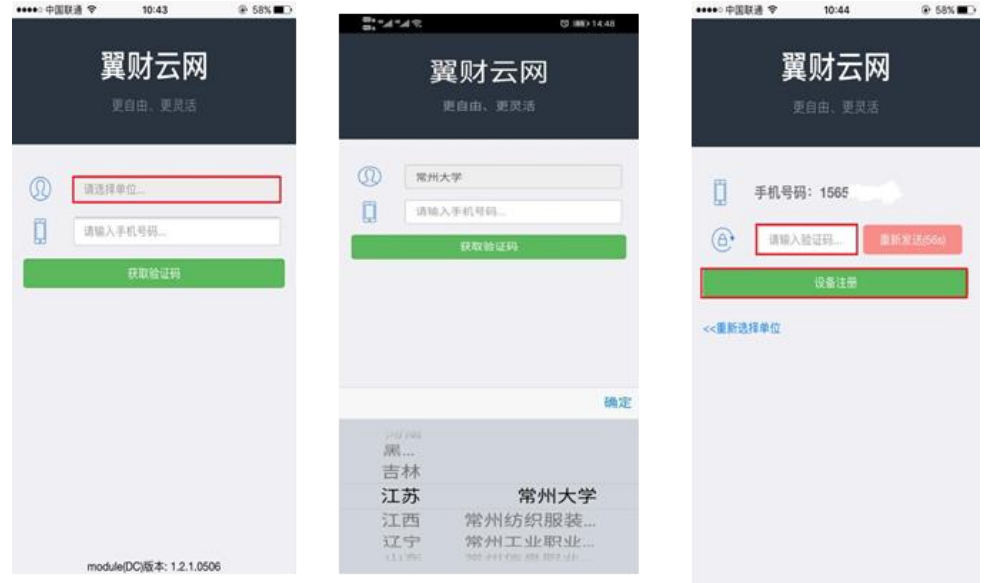

5.2.2 用户名:工号,密码:财务查询密码 5.2.3 财务查询初始密码:身份证全号,如已修改,则为修

改过后的密码。

5.2.4 查询财务查询密码:教工门户---财务查询平台---新 版财务查询---我的财务信息---财务信息发布查询功能区域选 择财务密码查询---点击查询

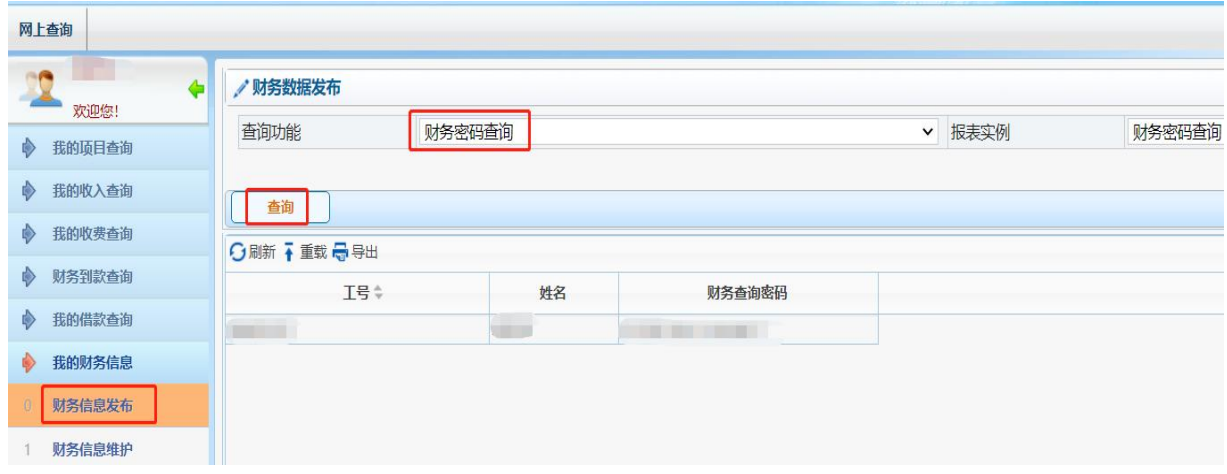

5.3 手机 APP 预约---以【日常报销业务】为例

5.3.1 申请预约单,填写基础信息

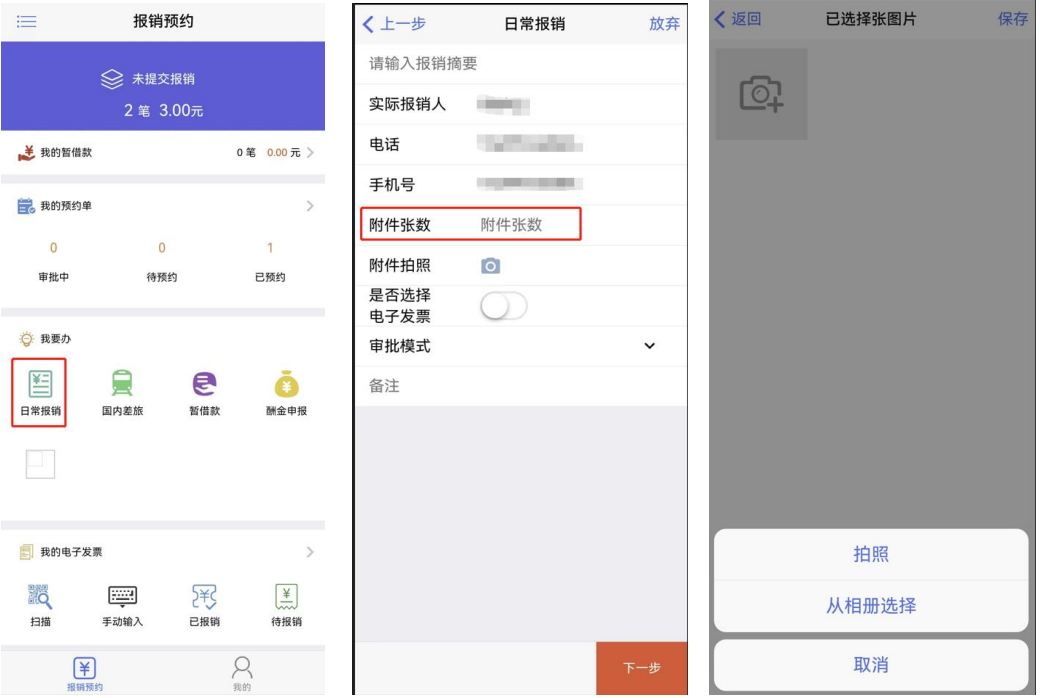

5.3.2 选择支出类别,如"办公费"、"专用材料费"等。 一次仅可约一项,不同报销项需分次预约!

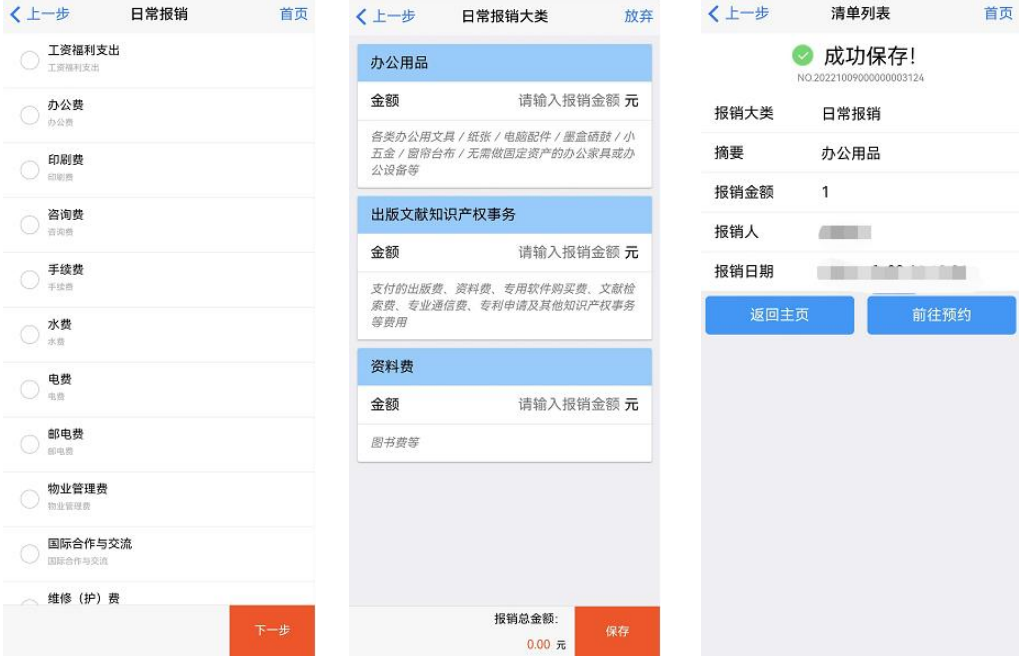

# 5.3.3 选择需报销业务,点击下方【报销】

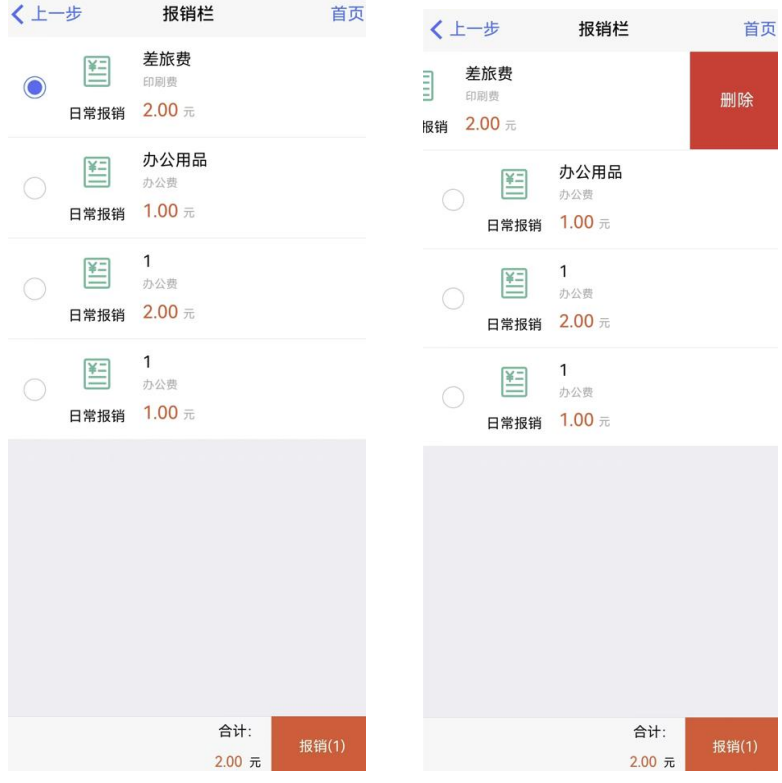

5.3.4 如有借款,会出现借款信息

勾选则冲销以往借款,报销金额大于借款金额的,多出金额 转卡或汇款不勾选则不归还借款,转卡或汇款

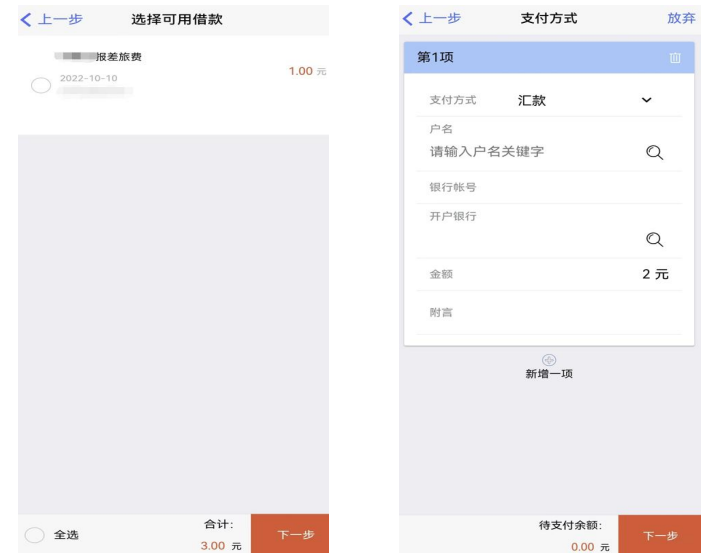

5.3.5 仅实习经费需选择出差地点【是否省外】【是否上海】, 否则直接点击【下一步】

5.3.6 选择【本人项目】或【他人项目】,选择或填写报销 项目号

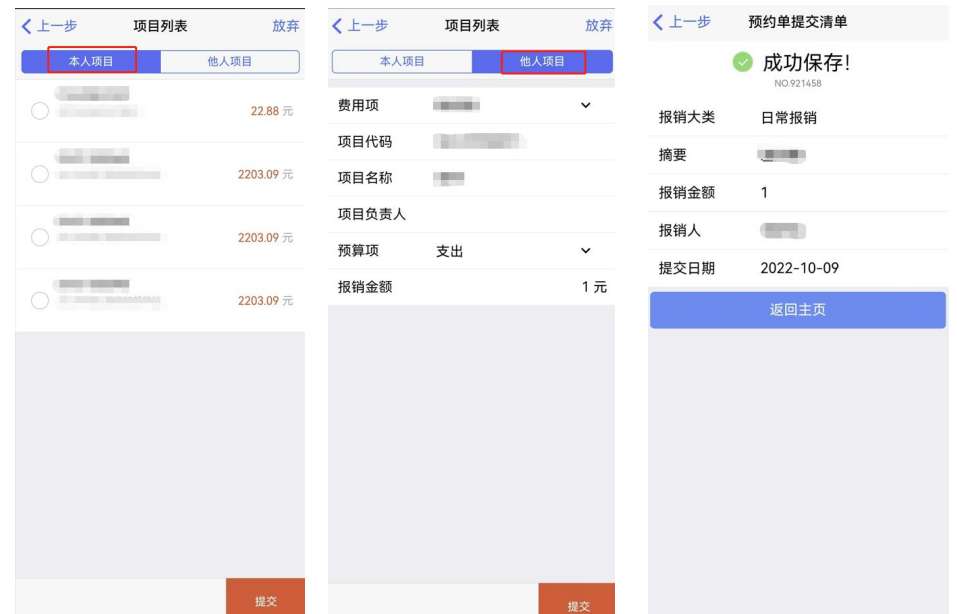

5.4 手机 APP 审批

5.4.1 进入 APP, 点击【事务】进入审批界面, 即可查看【待 审批】事项。

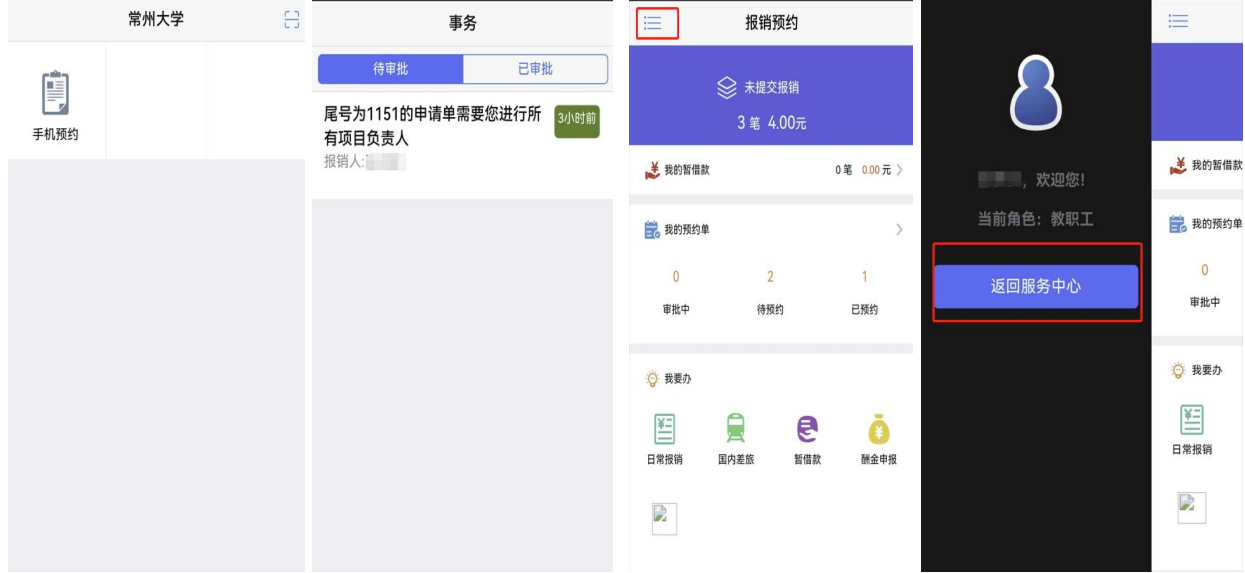

5.4.2 点击待审批项目, 跳出对话框【验证模式选择】, 完 成后跳转预约单审核界面,点击【照片附件】图标,查看凭证扫 描件照片。

5.4.3 点击【审核】按钮,跳出审批意见对话框,填写意见 并点击【同意】或【拒绝】按钮,系统跳出指纹/手势/密码认证, 认证通过后完成审批。

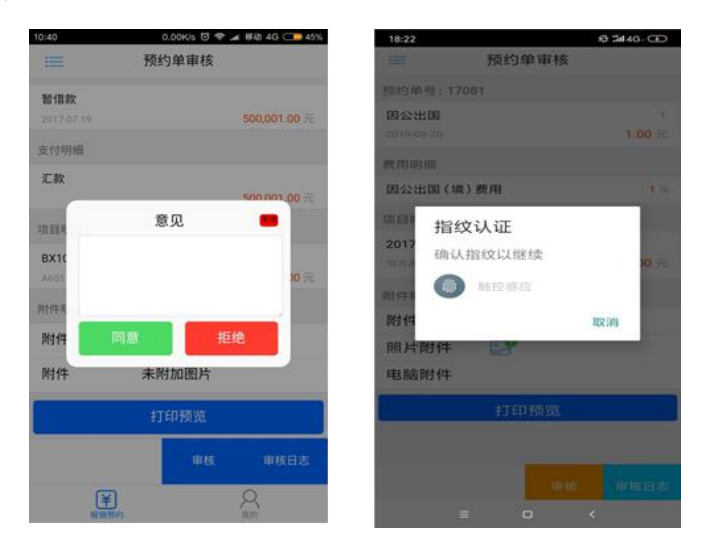

5.4.4 经办人查询---报销预约主界面

点击【审批中】、【待预约】等按钮进入相应列表。向左滑动, 可选择对应的操作。

点击【撤销】,该笔预约报销作废;

点击【转线下】,已在网上签批过的部分有效,剩余未签批 的由领导书面签批;

点击【审核日志】,查看【审批状态】,可以看到各流程的审

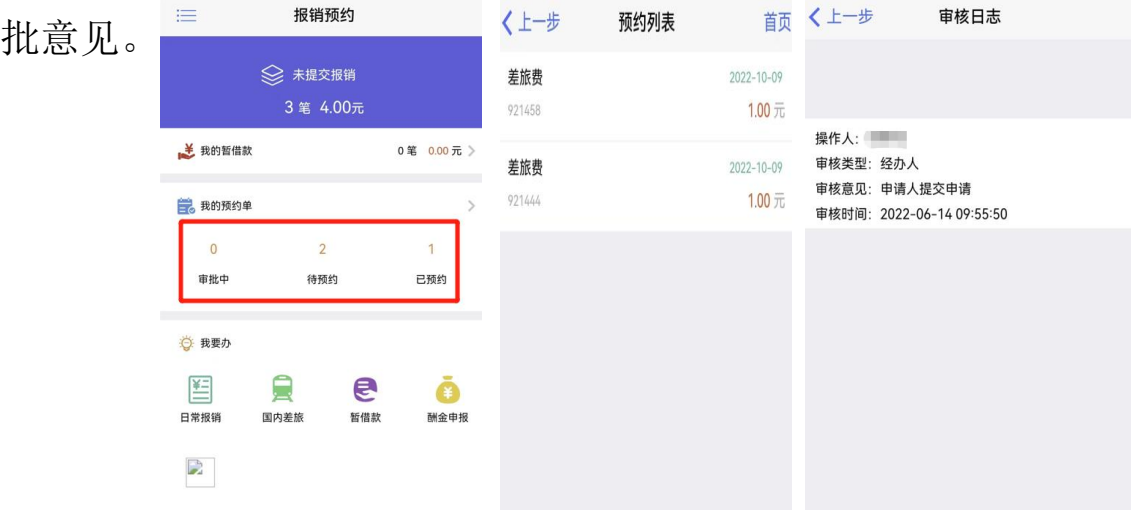

5.4.5 审批人查询:点击【事务】选择【待审批】或【已审 批】,点击【审核日志】可查看审核状态。

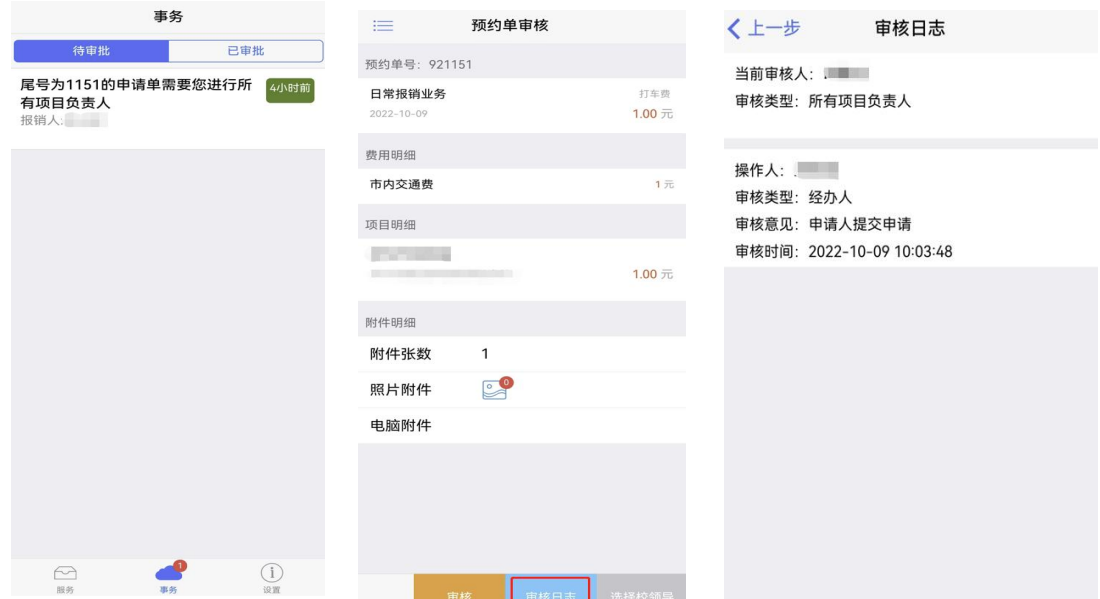

# 七、投递机操作说明

1.财务查询系统预约后,打印预约单,连同票据、合同等报 销资料放入透明文件袋(一袋一单)。

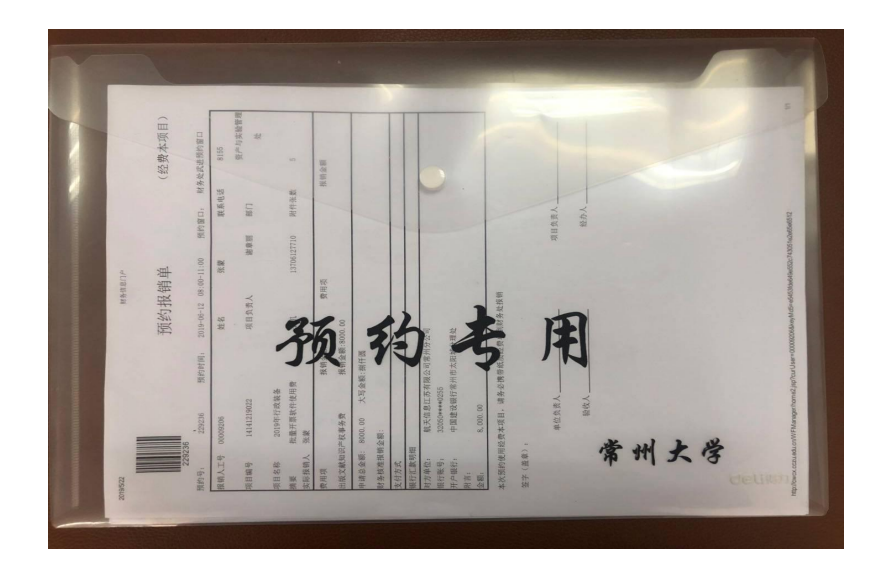

2.点击投递机上的投递按钮,注意右上角的剩余投递量,为 0 则无法投递。

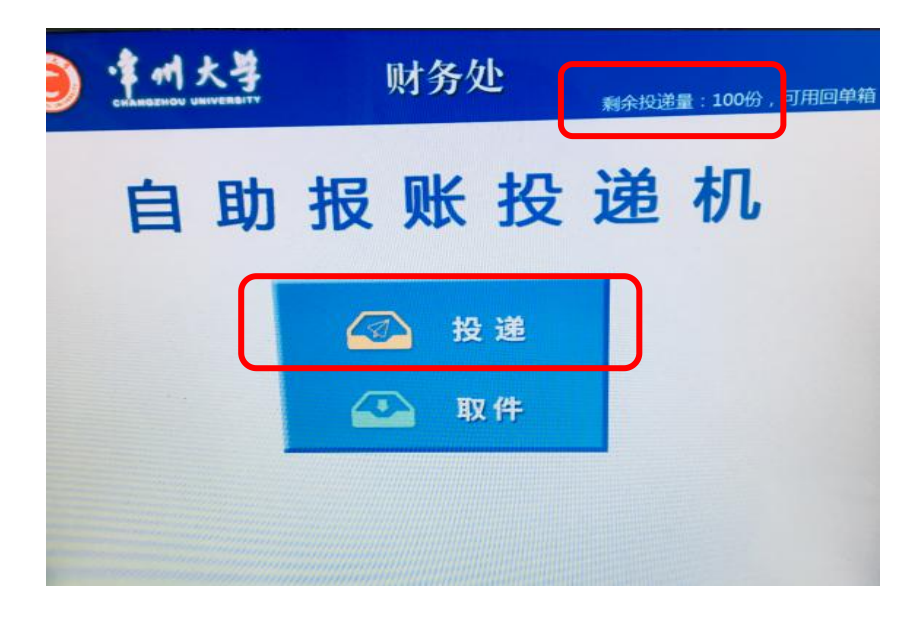

3.把预约单左上角的条形码对准投递机屏幕下方的扫描口, 扫描后界面会显示出单号,同时投递口打开。

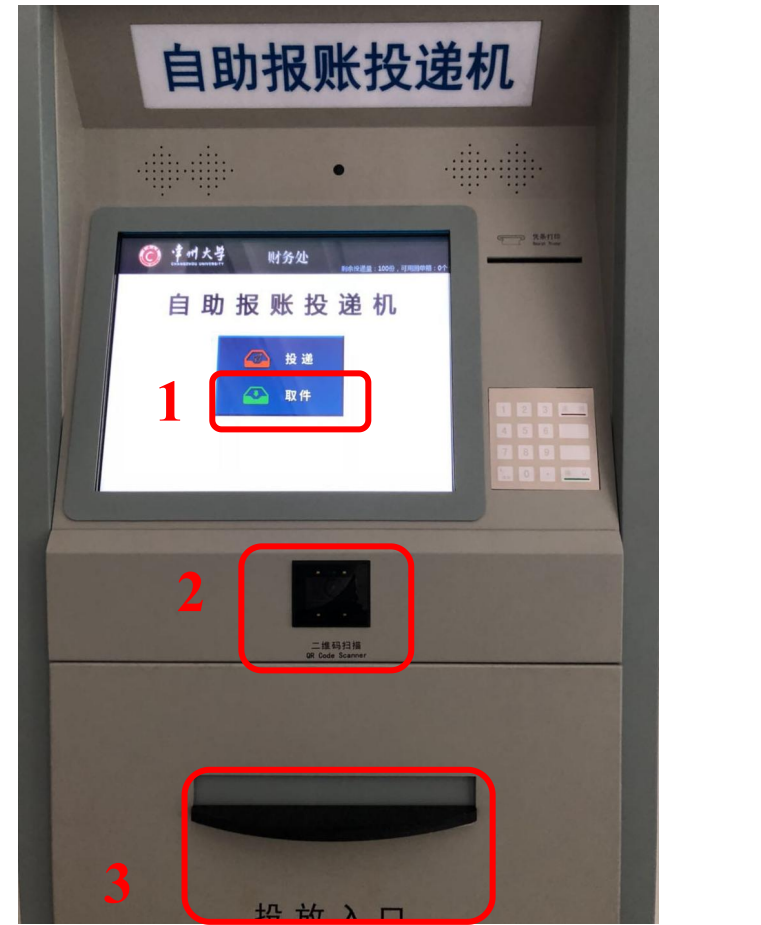

4.将预约单投入后,点击界面上的确定按钮,即可完成本次 投递,同时,您将收到投递成功的短信提醒。

5.成功投递后,报销人可在财务查询系统的"网上报销业务 模块"中随时查询报销单处理进程。支付方式为转账、汇款时, 支付成功后,状态变为报销完成。
## 八、退单柜操作说明

报销人在收到退单提醒短信以后,在投递机上点击取件按 钮,输入短信中的取件密码,退单箱自动打开,取回预约单,点 击确定即可关闭退单箱,如果没有取完预约回单,点确定后退单 箱还会打开。

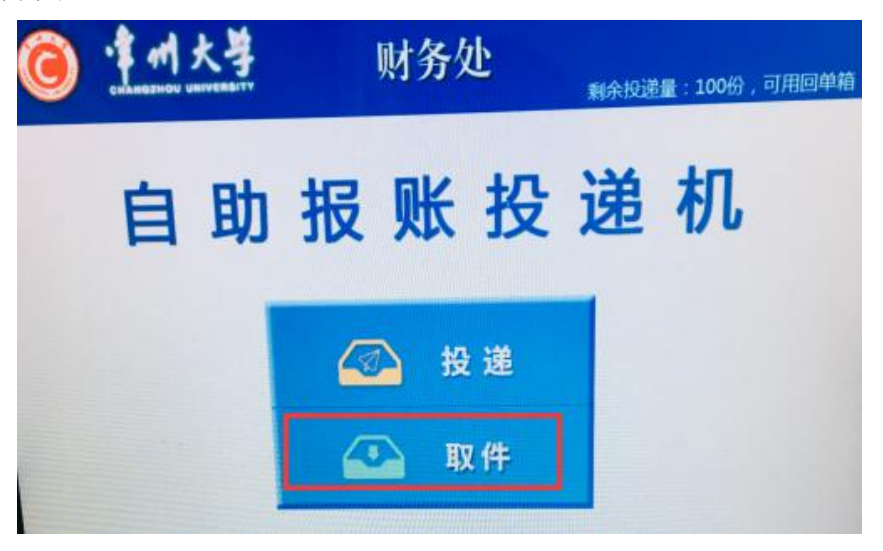

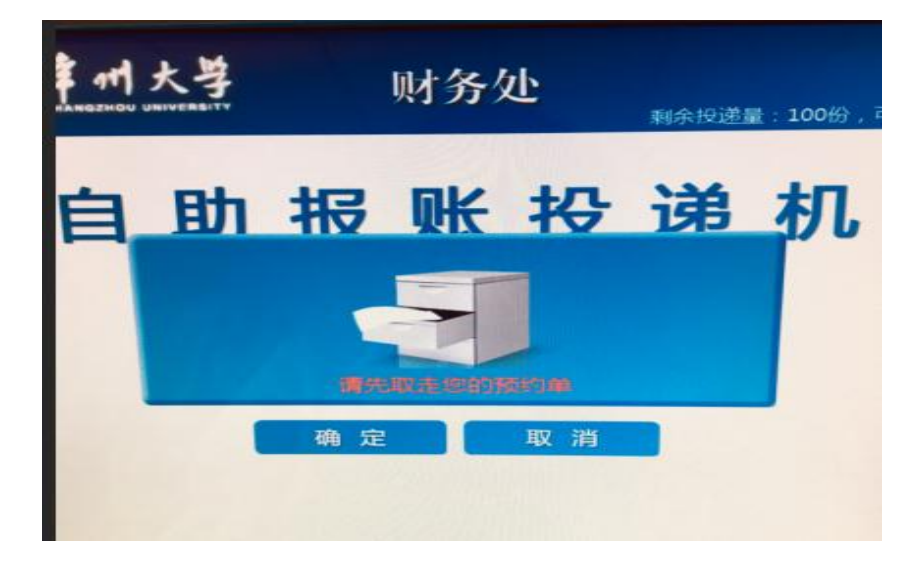

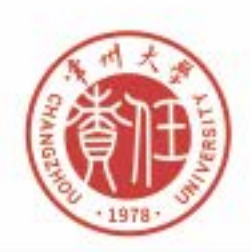

## 勇担责任 追求卓越